# **GEWAN 6**

# **Schritt für Schritt Anleitung**

# **Anmeldung einer GbR Anmelden / Abmelden eines Gesellschafters**

Erstellt von Erwin Dworzak

**© 2024 Landesamt für Digitalisierung, Breitband und Vermessung IT-Dienstleistungszentrum des Freistaats Bayern**

#### **Inhaltsverzeichnis:**

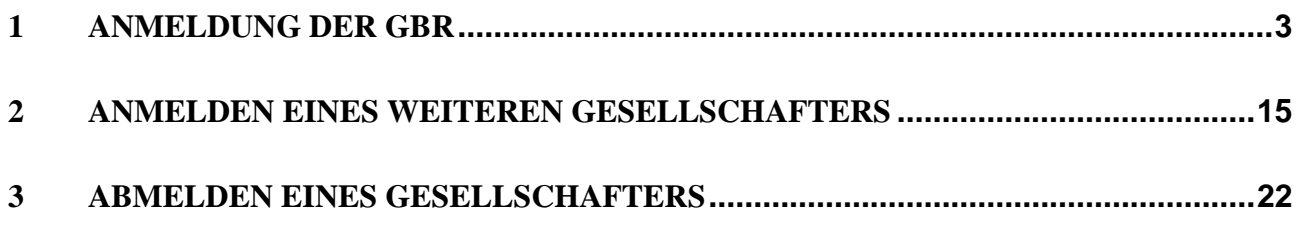

Auf den nachfolgenden Seiten sehen Sie Schritt für Schritt, wie Sie eine Gesellschaft des bürgerlichen Rechts (**GbR**) anmelden.

Außerdem sehen Sie, wie Sie später einen weiteren Gesellschafter hinzufügen (Kapitel 2) bzw. einen vorhandenen abmelden (Kapitel 3).

**Die Abmeldung des vorletzten Gesellschafters und Umwandlung in ein Einzelunternehmen ist in einer eigenen Kurzanleitung beschrieben.** 

Diese können Sie von unserer Homepage herunterladen, indem Sie einfach auf den Hilfe-Button in GEWAN klicken.

Bitte beachten Sie, dass Sie für das Hinzufügen eines neuen Gesellschafters das **Einverständnis aller vorhandenen Gesellschafter** benötigen. Am besten lassen Sie sich den aktuellen Gesellschaftervertrag vorzeigen, in dem steht, dass der neue Gesellschafter wirklich dazugehören soll und darf.

## <span id="page-2-0"></span>**1 Anmeldung der GbR**

Klicken Sie im Gewerbemeldungs-Bildschirm auf *Anmeldung Betrieb*.

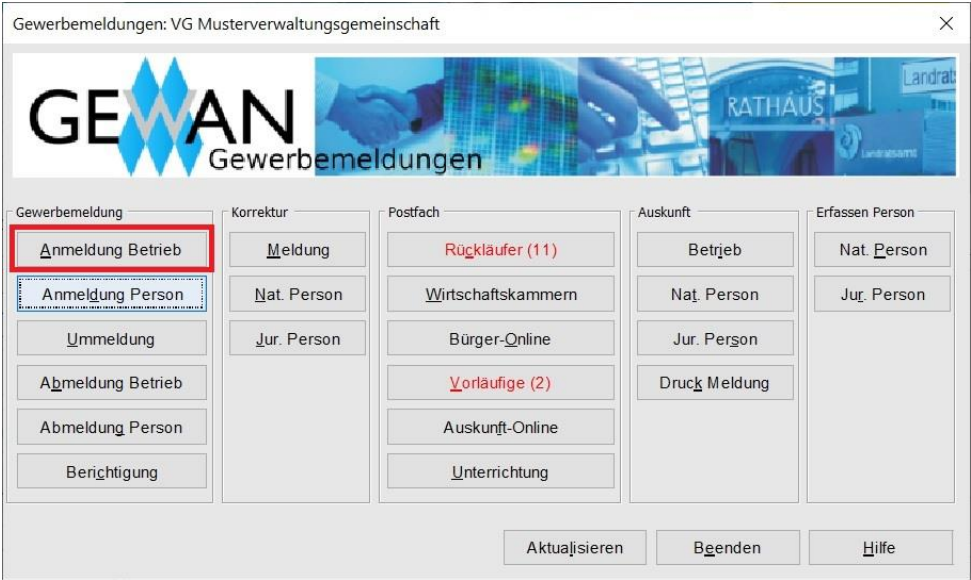

Arbeiten Sie in einer **Verwaltungsgemeinschaft**, müssen Sie zunächst die **orange** umrandete Mitgliedsgemeinde auswählen.

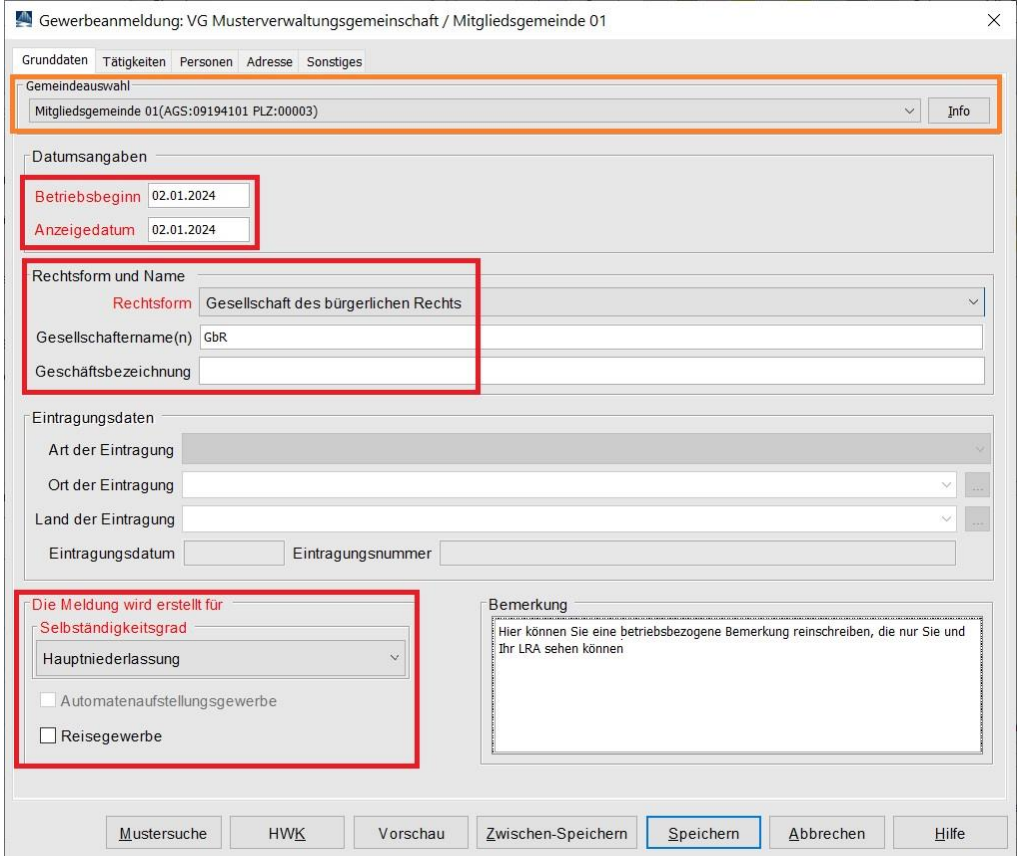

Geben Sie als erstes *Betriebsbeginn* und *Anzeigedatum* ein (**rot** markiert).

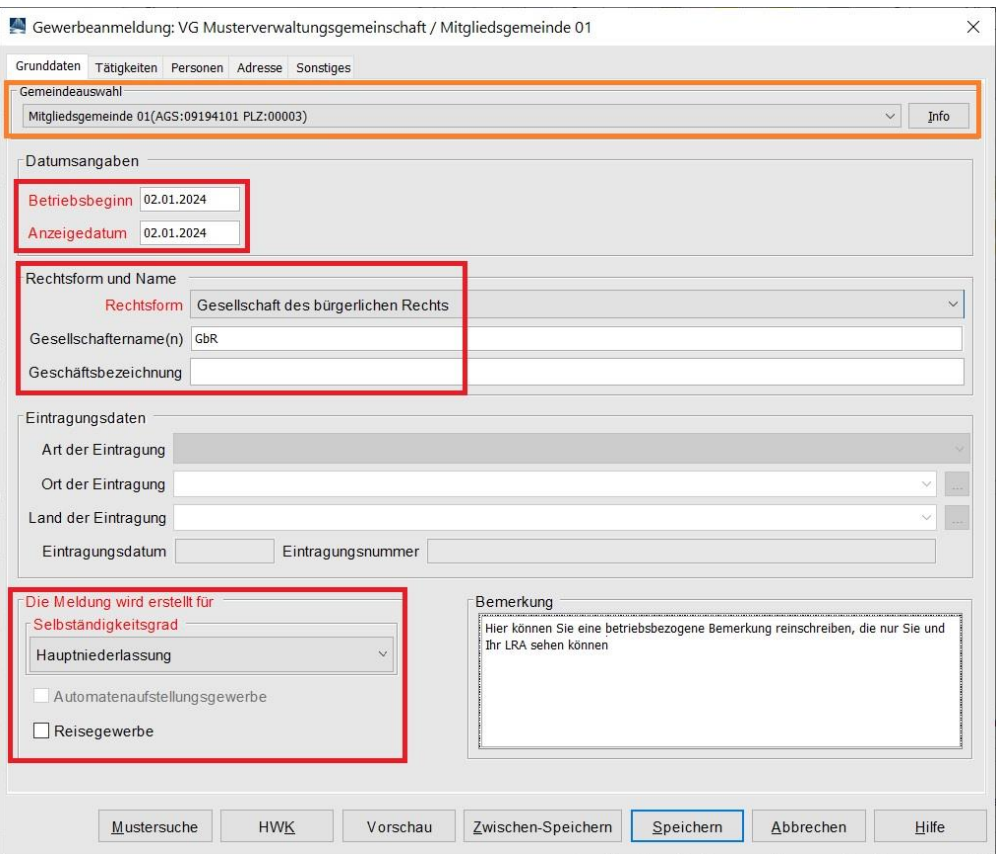

Wählen Sie anschließend die *Rechtsform* Gesellschaft des bürgerlichen Rechts. Sie sehen im Feld Gesellschaftername(n) das Wort GbR (oder GdbR – abhängig von Ihrer entsprechenden Benutzereinstellung).

Normalerweise sollte der voreingestellte *Selbständigkeitsgrad* Hauptniederlassung passen.

Bei Bedarf können Sie diesen anpassen oder das Kästchen Reisegewerbe markieren.

Klicken Sie auf den Reiter *Tätigkeiten*.

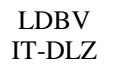

Geben Sie eine oder mehrere Tätigkeiten ein. Eine genaue Beschreibung hierzu finden Sie im Benutzerhandbuch (Kapitel 3.3).

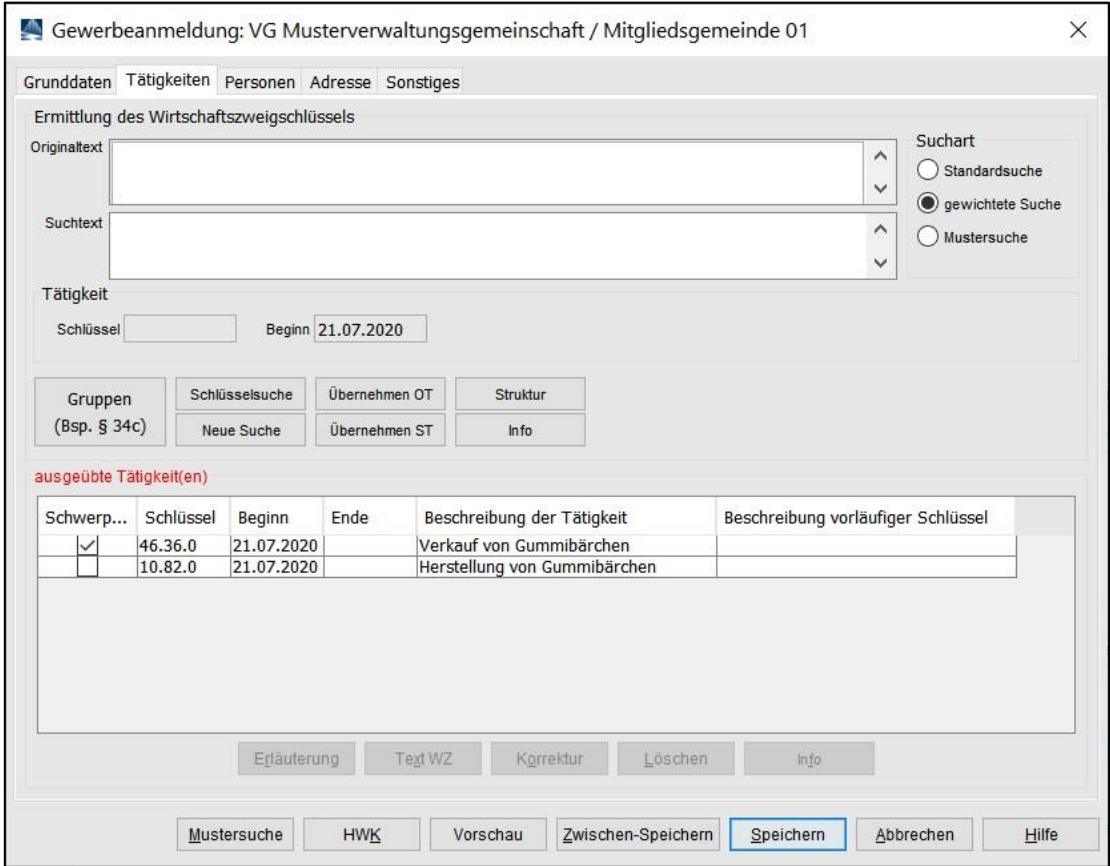

Vergessen Sie nicht, bei mehreren Tätigkeiten eine davon als Schwerpunkt zu markieren.

Sobald Sie alle Tätigkeiten eingegeben haben, klicken Sie auf den Reiter *Personen*.

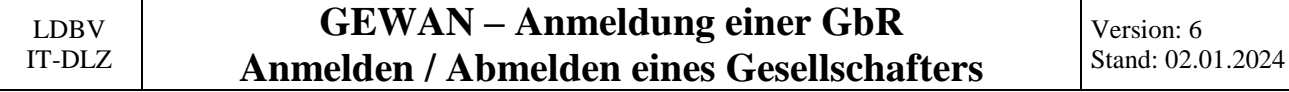

Klicken Sie auf die **rot** umrandete Schaltfläche *Hinzufügen (NP)*, um eine natürliche Person hinzuzufügen.

Durch Klick auf *Hinzufügen (JP)* können Sie eine juristische Person hinzufügen.

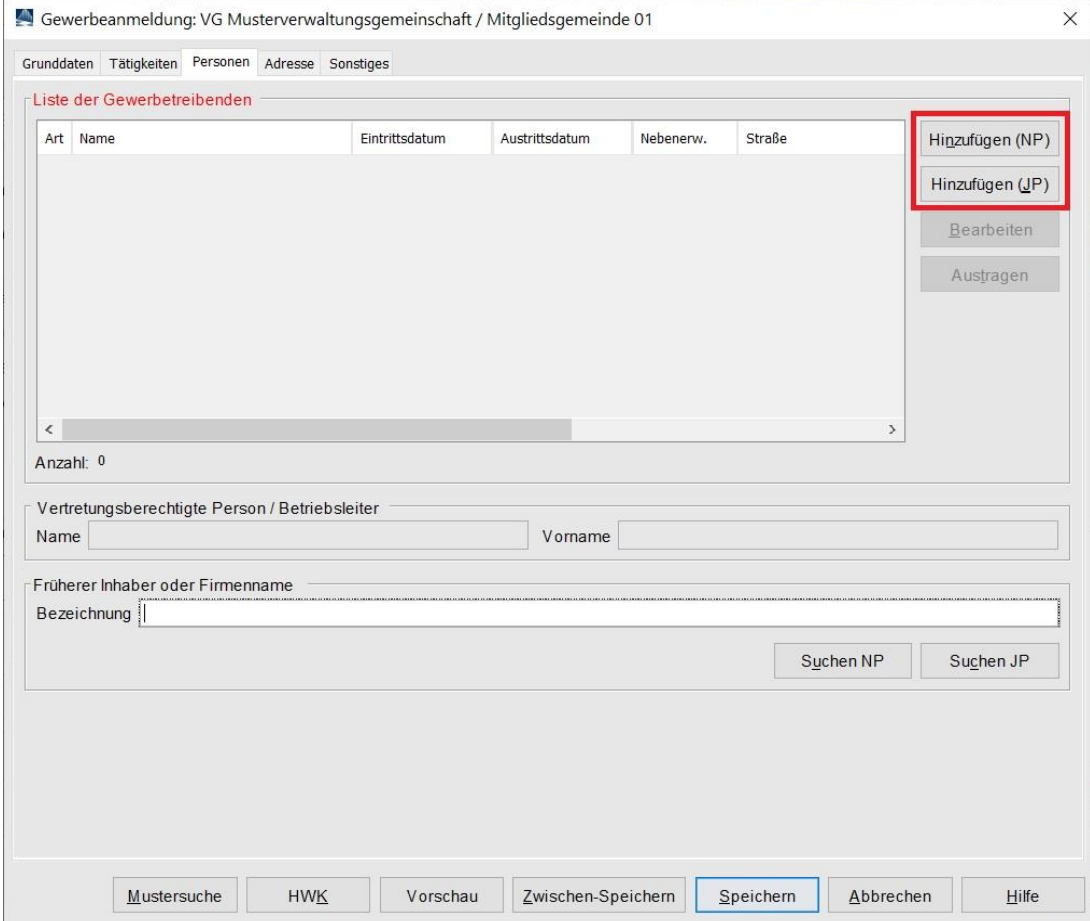

Sie können entweder eine neue natürliche Person eingeben oder durch Klick auf *Suche Person* (**rot** markiert) eine vorhandene übernehmen.

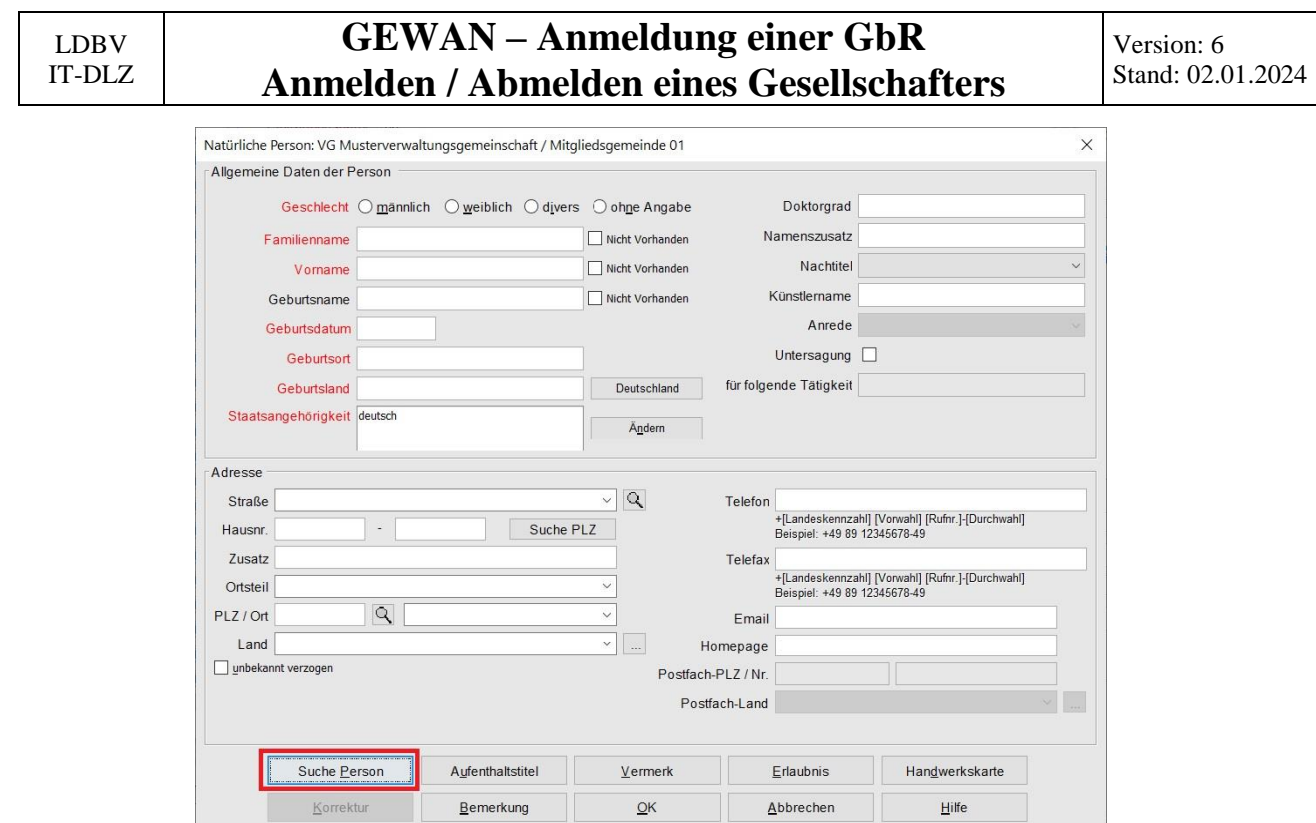

Wenn Sie auf *Suche Person* klicken, geht ein Suchbildschirm auf. Geben Sie das gewünschte Suchkriterium ein und klicken auf *Suchen*. Hierbei müssen Sie auch beim Namen der Person die Groß- und Kleinschreibung beachten. Sie können mit \* (Sternchen) als Jokerzeichen arbeiten.

Beispiel: Muster\* findet Mustermann, Musterfrau und Muster.

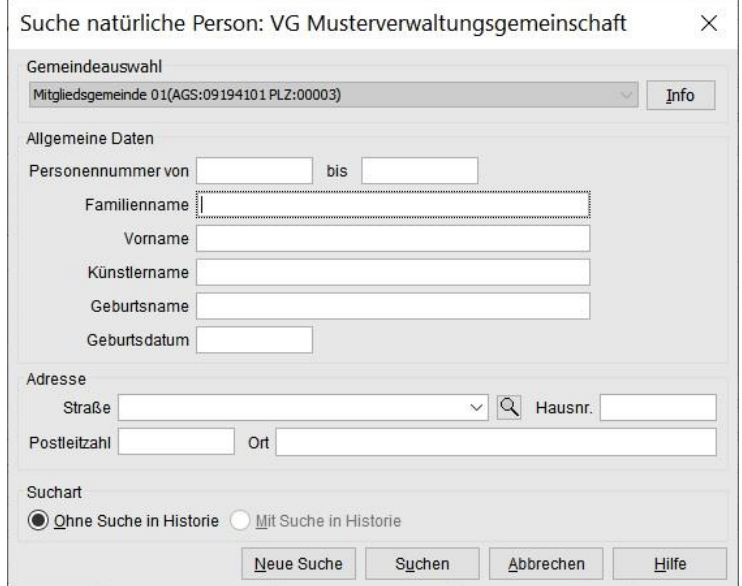

Die gefundene Person wird übernommen (ggf. müssen Sie wie weiter oben beschrieben die passende Person aus einer Ergebnisliste auswählen).

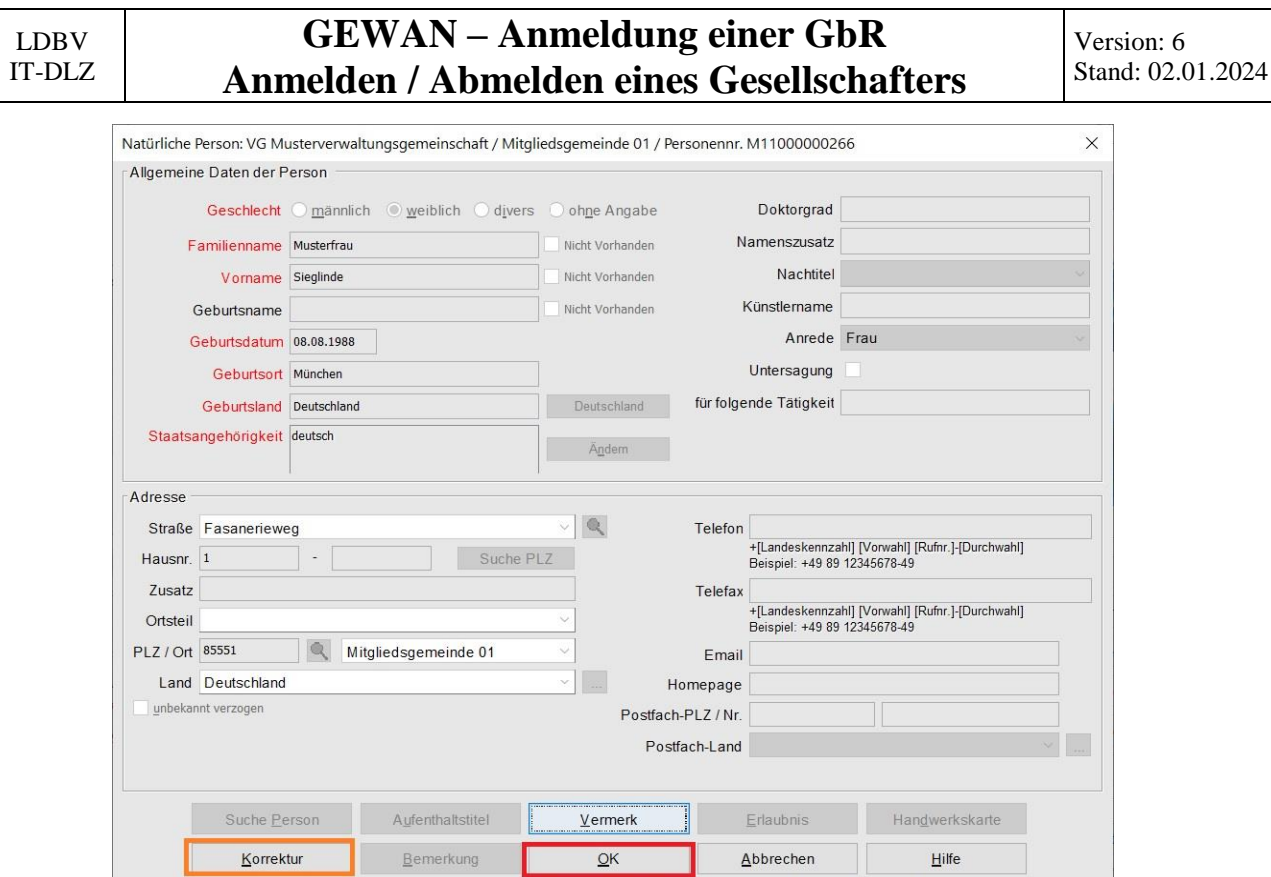

Bei Bedarf klicken Sie auf *Korrektur*, um die Personendaten ändern zu können.

Wenn alles passt, übernehmen Sie die Person durch Klick auf *OK*.

Abhängig von Ihren Benutzereinstellungen kommt die Frage, ob Sie die Adresse (der Wohnanschrift) als Adresse der Betriebsstätte übernehmen wollen.

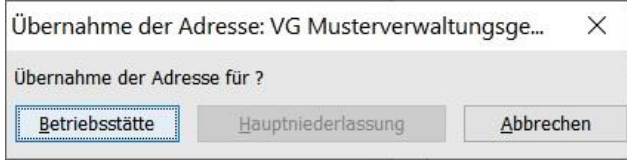

Wenn Sie die Adresse übernehmen wollen, klicken Sie auf *Betriebsstätte*, ansonsten auf *Abbrechen*.

Sie sehen unten in der Tabelle die neu hinzugefügte Person.

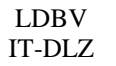

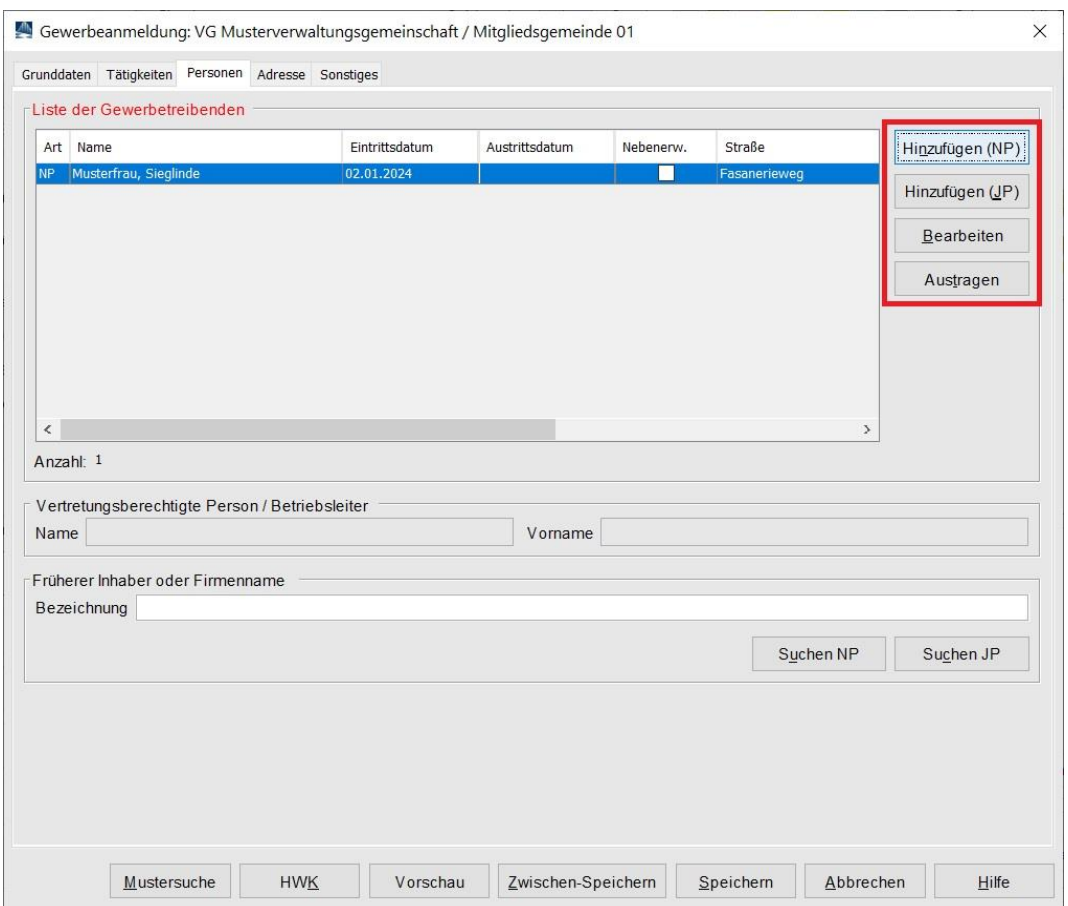

Haben Sie versehentlich eine falsche Person hinzugefügt, können Sie diese wieder (nur vor dem Speichern des Betriebs) *austragen*.

Ob die Person das Gewerbe nur im Nebenerwerb ausübt, sehen Sie in der Tabelle anhand des Kästchens *Nebenerw..* Sie können das Kästchen markieren oder leeren.

Bei Bedarf können Sie die markierte Person auch *bearbeiten*, um Daten zu ändern.

Fügen Sie **mindestens einen zweiten Gesellschafter** durch Klick auf *Hinzufügen (NP)* oder *Hinzufügen (JP)* hinzu (eine GbR hat minimal zwei Gesellschafter).

Sie sehen in der Tabelle unten alle Gesellschafter der GbR.

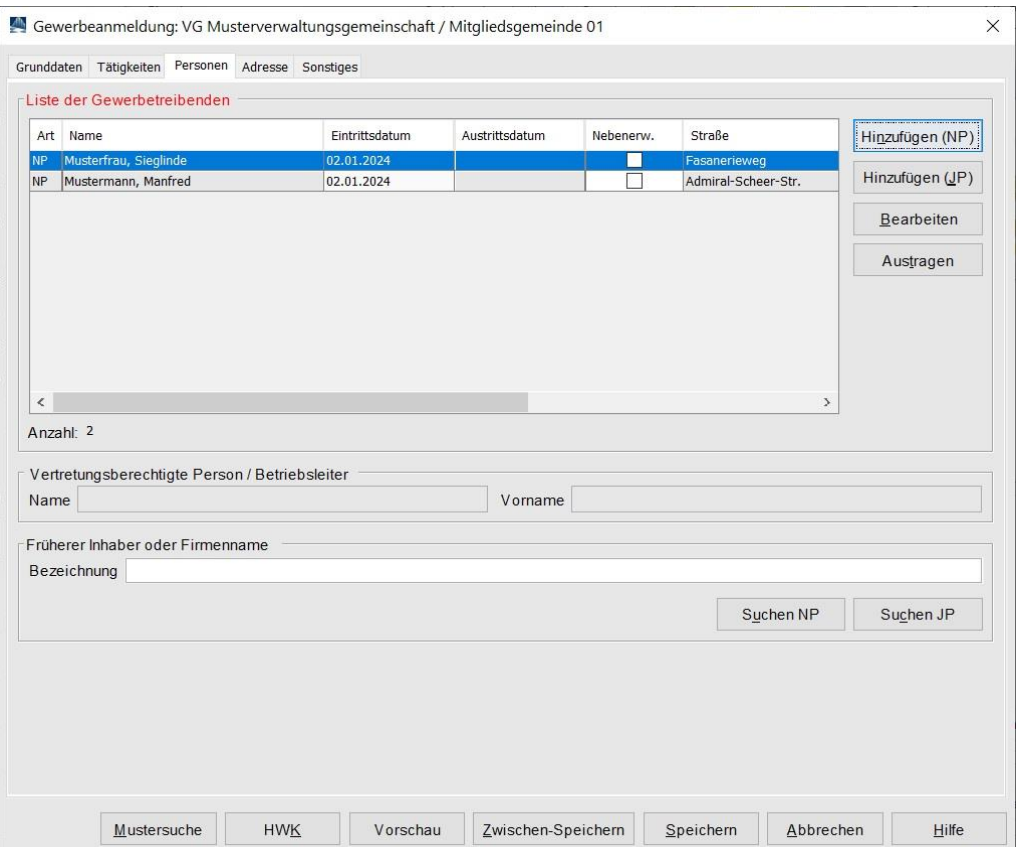

Wenn Sie auf den Reiter *Grunddaten* klicken, sehen Sie in dem Feld *Gesellschaftername(n)* die Namen der gerade eingegebenen Gesellschafter (**orange** umrandet), wenn Sie in Ihren Benutzereinstellungen den Namen der GbR automatisch erstellen lassen.

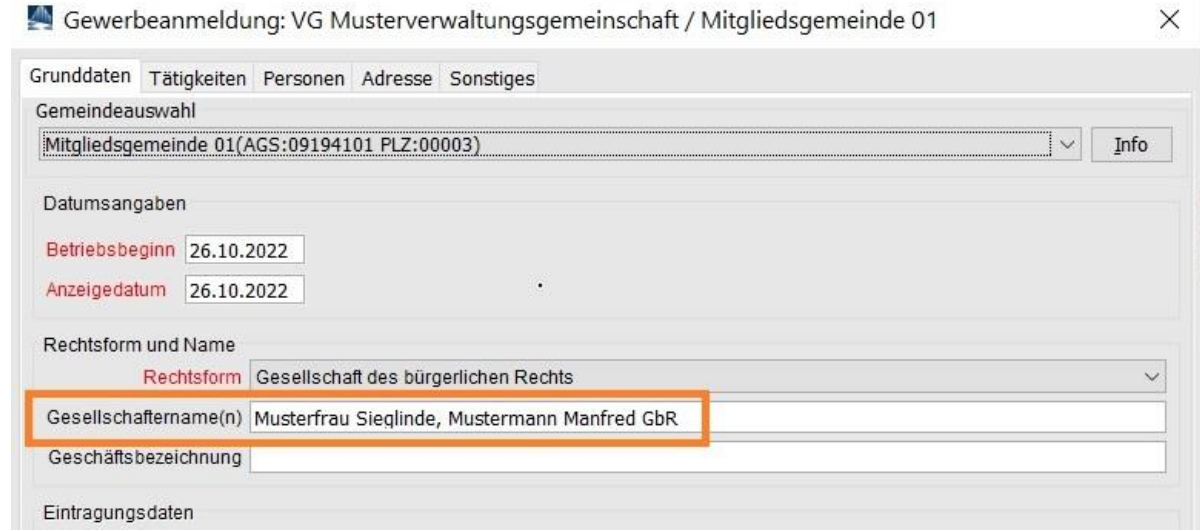

Klicken Sie auf den Reiter *Adresse*.

Wenn Sie die Adresse (der Wohnanschrift der ersten Person) übernommen haben, sind die Felder bereits gefüllt.

Ansonsten geben Sie die ersten Buchstaben des *Straße*nnamens ein (z.B. Fa) und klicken auf die Lupe.

Wenn mehrere Straßennamen in Ihrer Gemeinde die Buchstabenauswahl erfüllen (z.B. Fasanenweg und Faultierstraße), wählen Sie den passenden aus der Auswahlbox.

Geben Sie die *Hausnummer von* ein und klicken Sie auf *Suche PLZ*. Die *PLZ*, ggf. der *Ortsteil*, der *Ort* und das *Land* werden entsprechend der Straßendatei gefüllt.

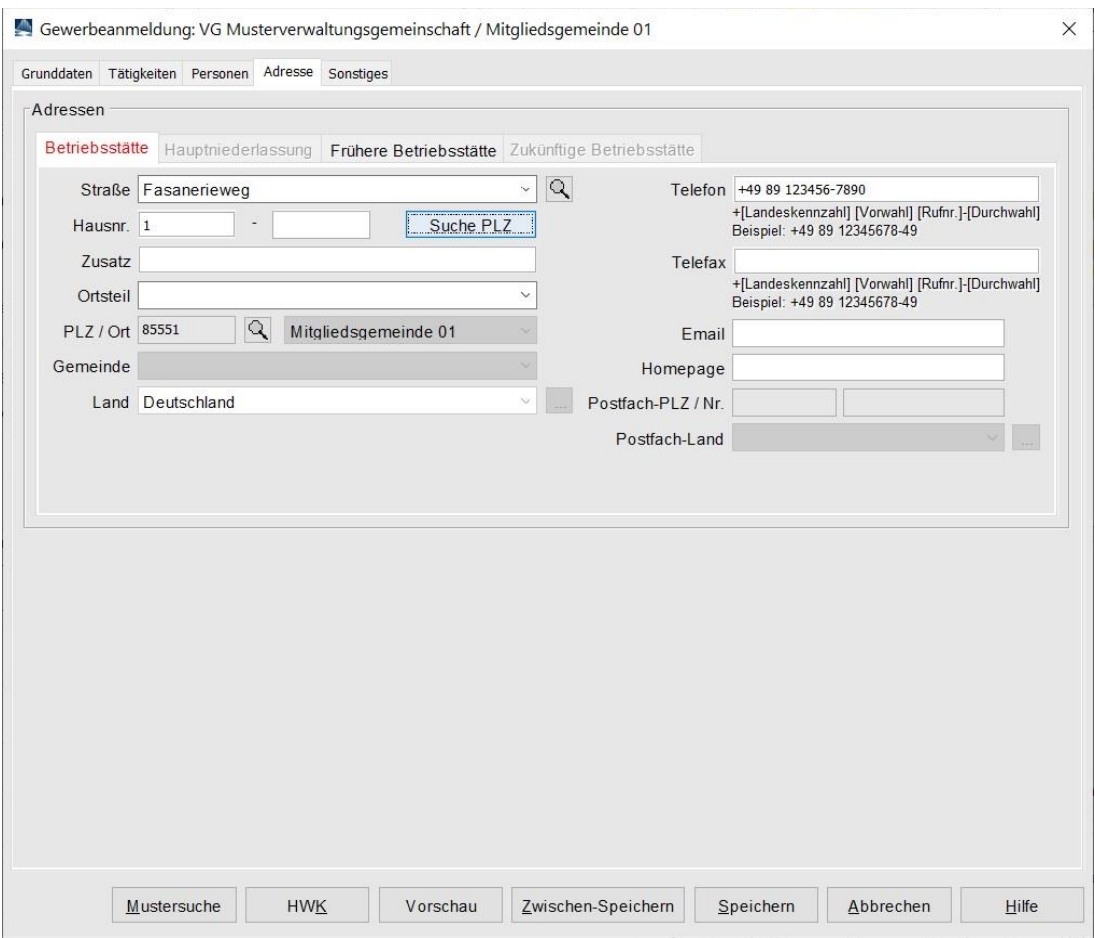

Beachten Sie bei der **Eingabe der Telefonnummer** (und Faxnummer), dass Sie die **DIN 5008** einhalten.

Es müssen genau zwei Leerzeichen (zwischen Land und Vorwahl und Rufnummer) sein und die Rufnummer darf maximal 8 Ziffern haben (ggf. können Sie mit – getrennt noch eine maximal 5 ziffrige Nebenstelle hinzufügen).

Beispiel (unsere Serviceline-Nummer): +49 89 2119-4922

Eine entsprechende Kurzanleitung finden Sie auf unserer Homepage (klicken Sie einfach auf Hilfe in GEWAN).

Klicken Sie auf den Reiter *Sonstiges*, um den Anmeldegrund einzugeben.

Wählen Sie den passenden *Anmeldegrund* (in der Regel *Neugründung*).

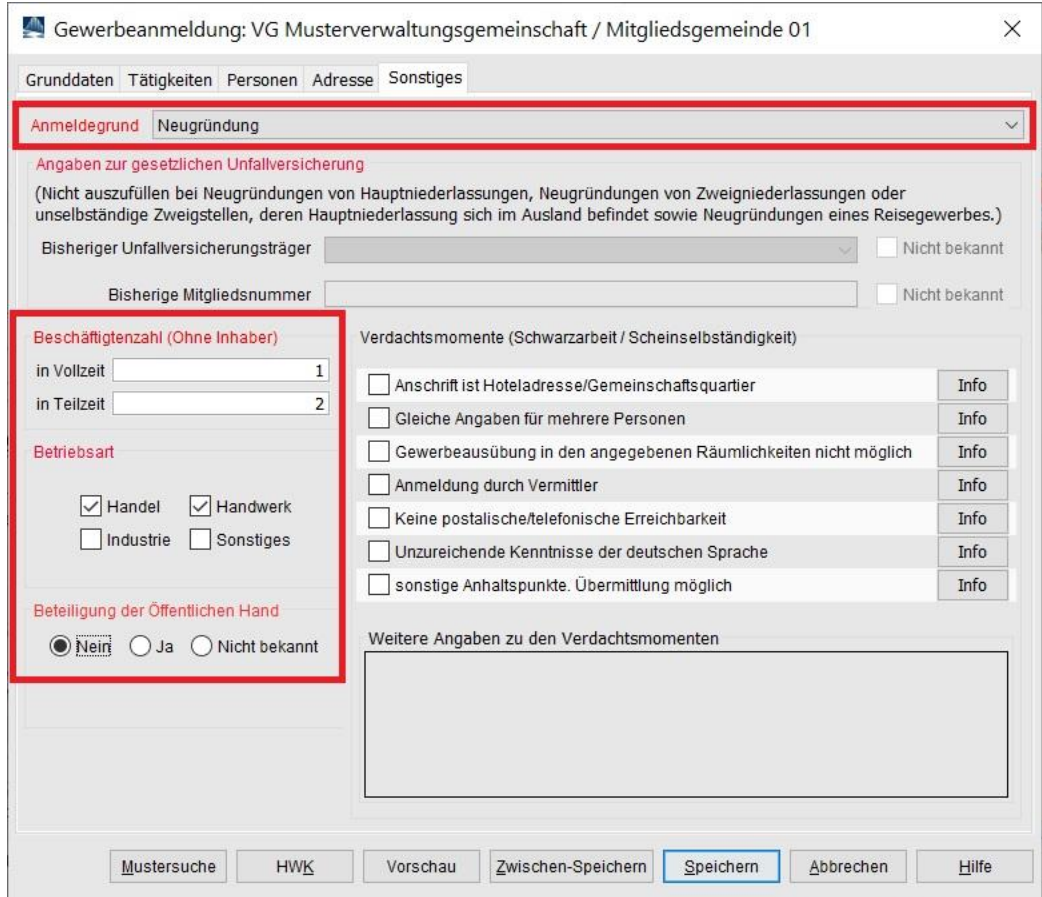

Vervollständigen Sie alle Mussfelder (**rot** markiert).

Bei der Neugründung (einer Hauptniederlassung) sind die Angaben zur Unfallversicherung nicht auszufüllen

*Speichern* Sie die Anmeldung.

Sie werden gefragt, ob Sie die Anmeldung drucken wollen. In der Regel werden Sie diese Frage bestätigen.

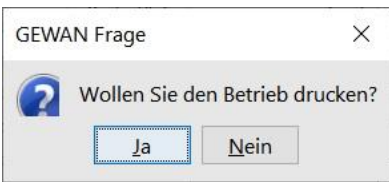

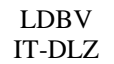

Bitte beachten Sie, dass **bei der Anmeldung der GbR immer für alle Personen ein Druck** erstellt wird, da jeder Gesellschafter davon betroffen ist (und seinen eigenen Anmeldungsdruck bekommt).

Wählen Sie die gewünschten Ausdrucke aus und klicken Sie auf *Vorschau* (oder *Drucken*).

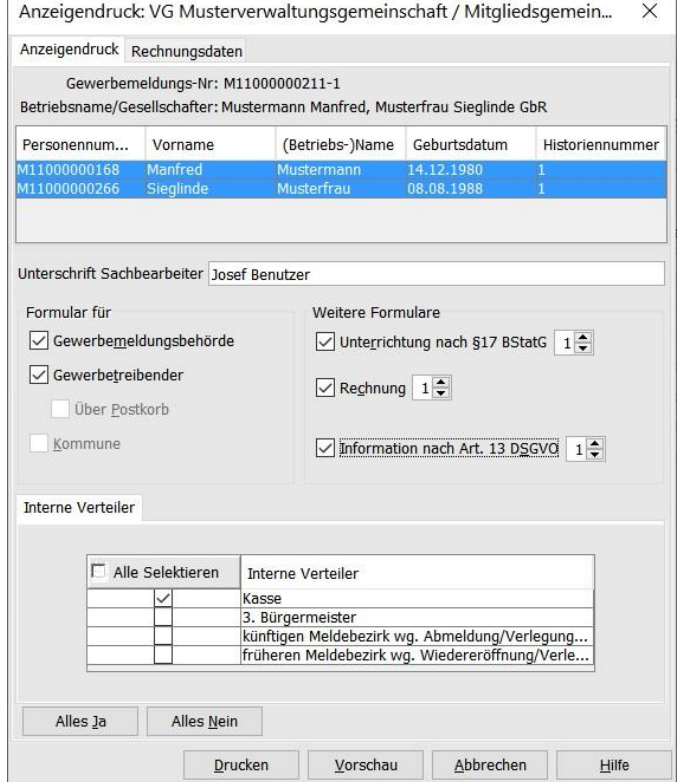

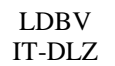

Jeder Gesellschafter bekommt seinen eigenen Druck. In Feld 1 werden die Namen der Gesellschafter der GbR gedruckt.

Die Felder 4ff (Angaben zur Person) und 19 (Angaben zum Nebenerwerb) sind für jeden Gesellschafter individuell, alle anderen Daten sollten bei den Gründungsgesellschaftern identisch sein.

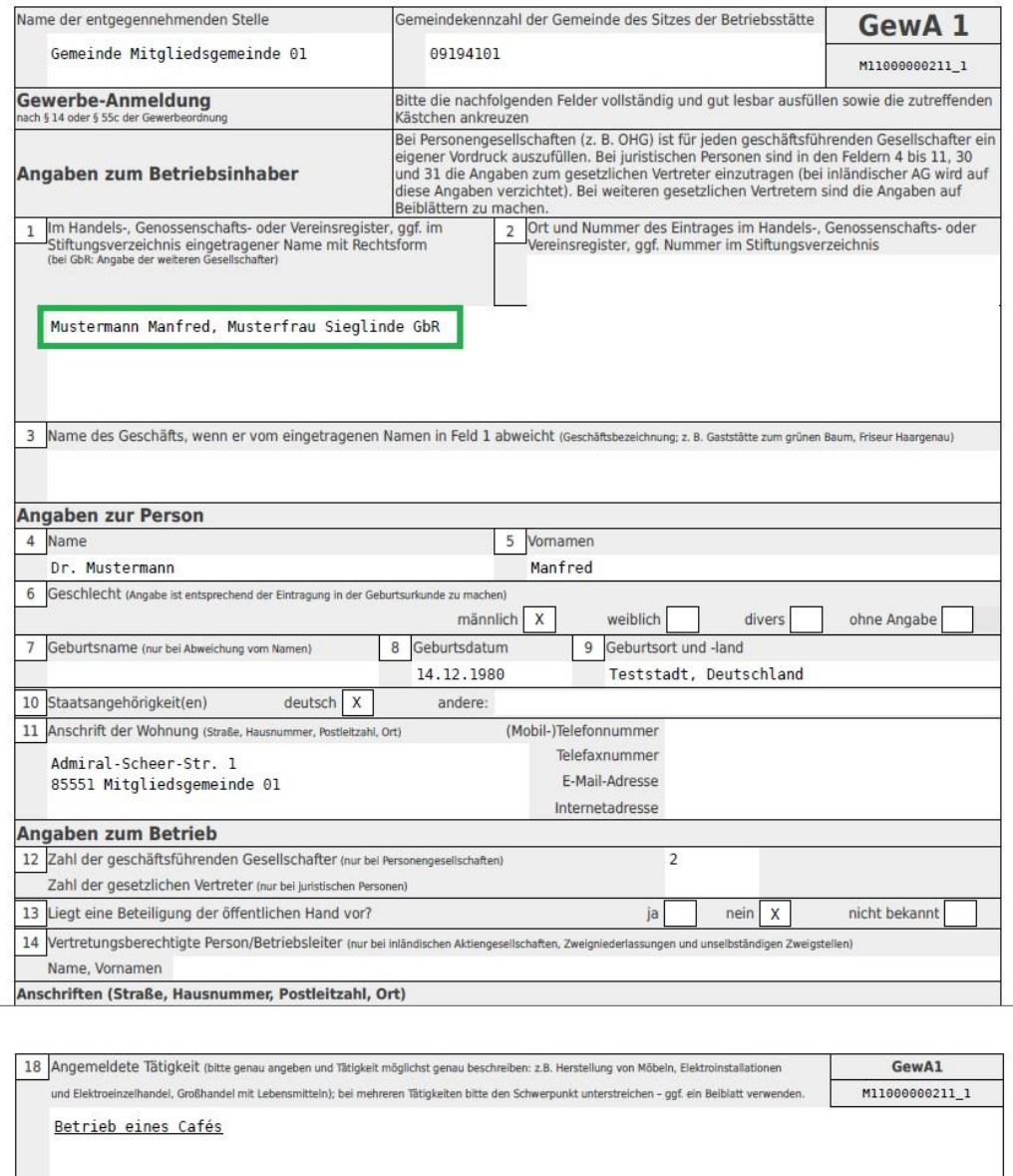

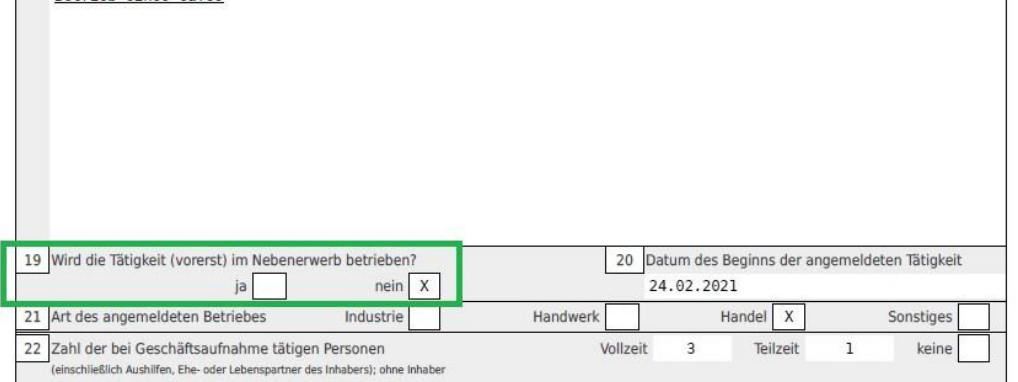

## <span id="page-14-0"></span>**2 Anmelden eines weiteren Gesellschafters**

Klicken Sie im Gewerbemeldungs-Bildschirm auf *Anmeldung Person*.

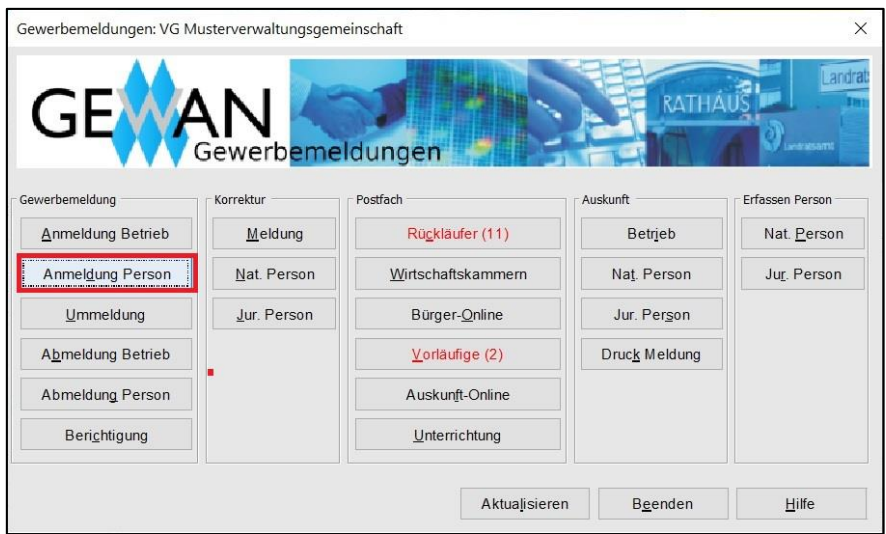

Geben Sie im Suchbildschirm die gewünschten Suchkriterien ein.

**Verwaltungsgemeinschaften** können die Gemeinde auswählen (**rot** umrandet). Um nach der Betriebsnummer suchen zu können, müssen VGs die Gemeinde auswählen.

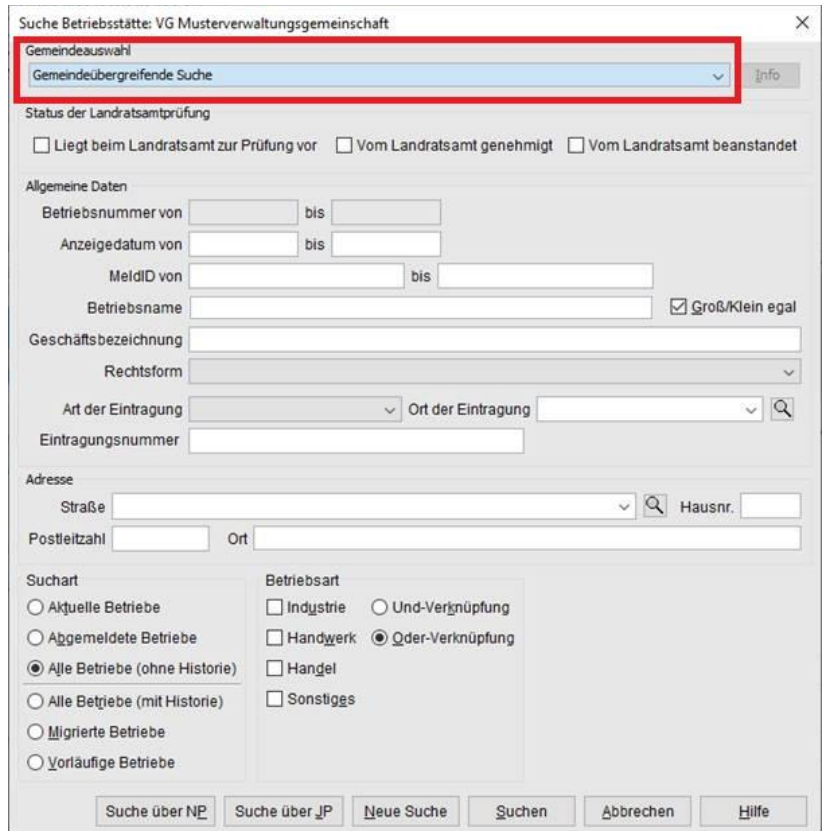

Sie sind im *Grunddaten*bildschirm. Alle anderen Reiter sind gesperrt.

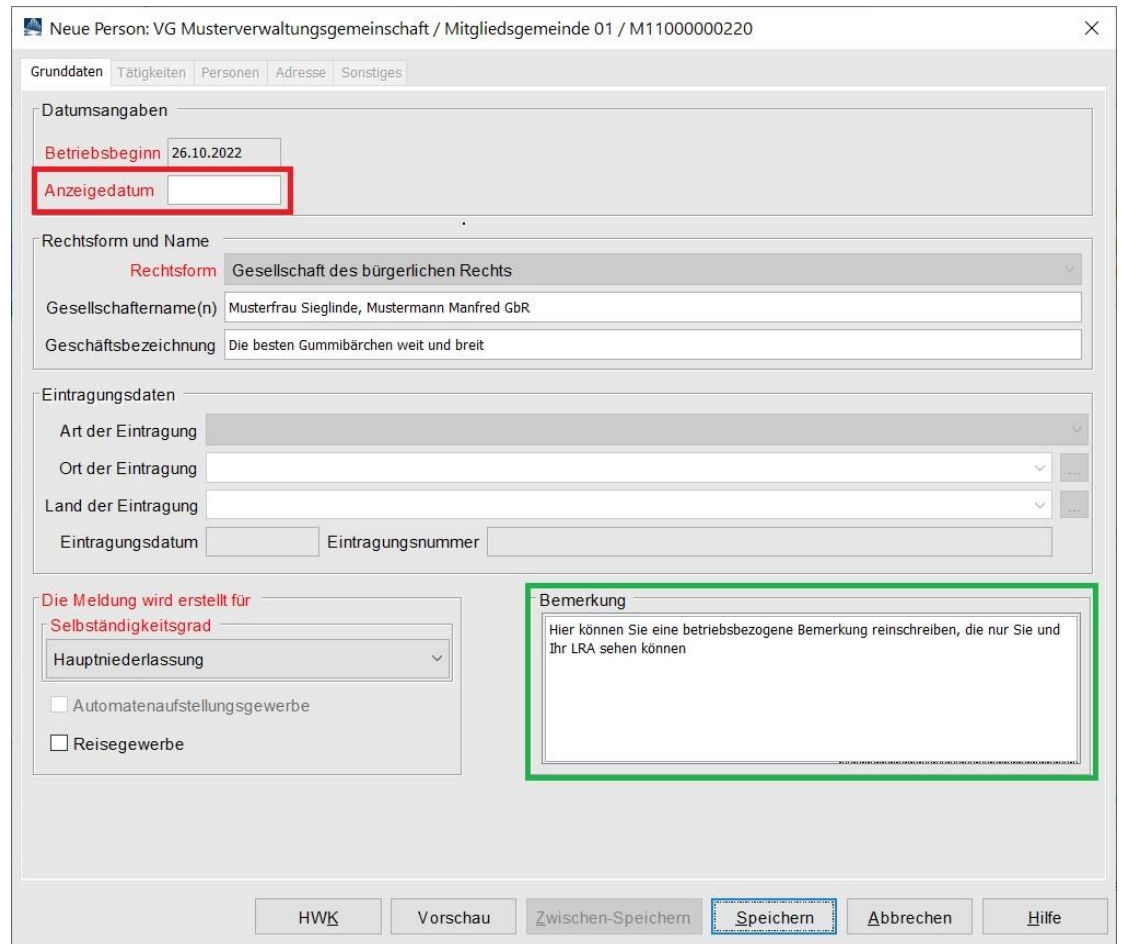

Geben Sie das *Anzeigedatum* an. Sie müssen in eines der Felder *Gesellschaftername(n)* oder *Geschäftsbezeichnung* klicken (nur klicken, nichts ändern), damit die Reiter *Personen* und *Sonstiges* entsperrt werden.

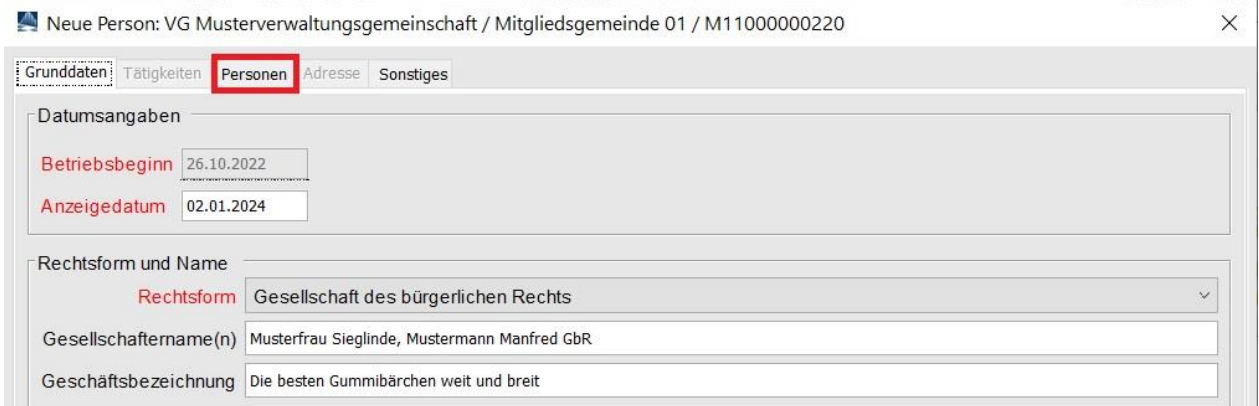

Klicken sie auf den Reiter *Personen*, um ein oder mehrere neue Gesellschafter hinzuzufügen.

Sie sehen unten in der Tabelle die bereits vorhandenen Gesellschafter.

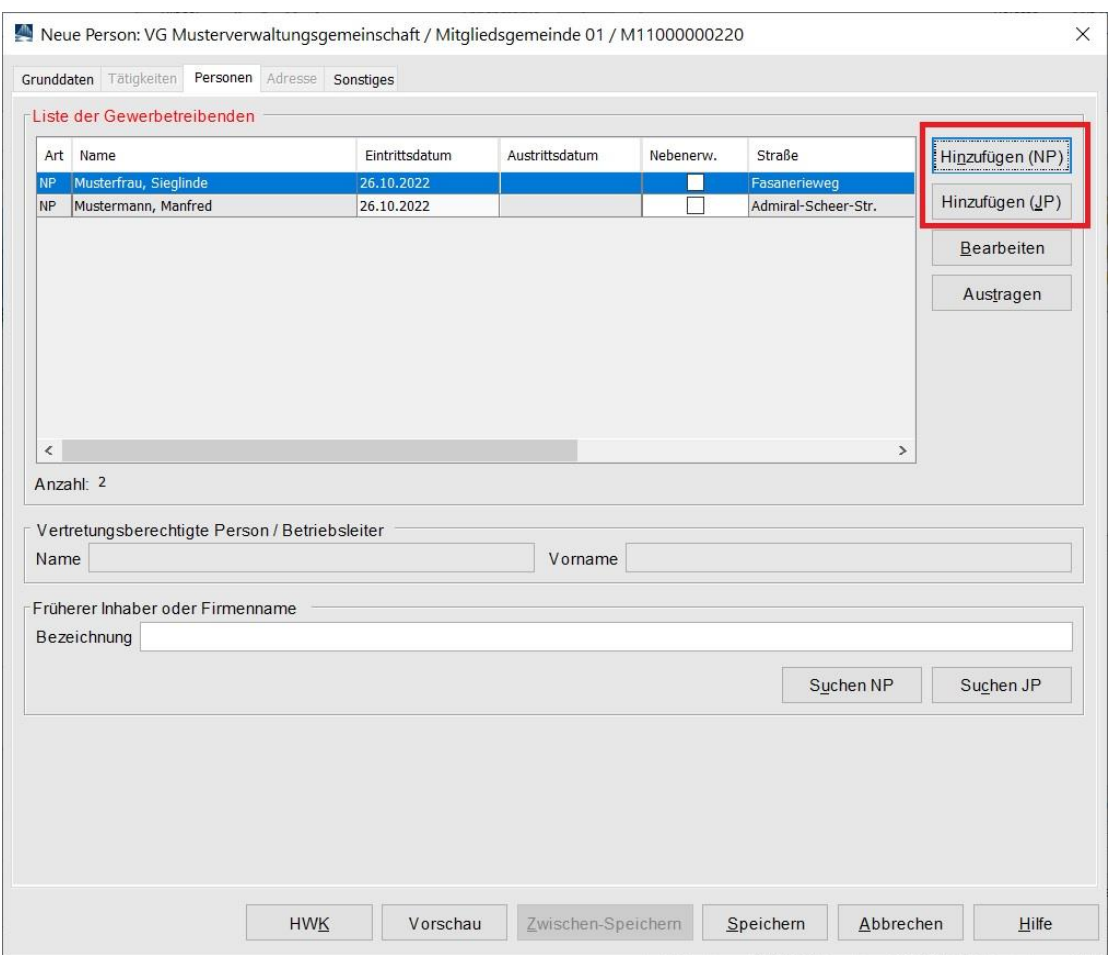

Klicken Sie auf die **rot** umrandete Schaltfläche *Hinzufügen (NP)*, um eine natürliche Person hinzuzufügen.

Durch Klick auf *Hinzufügen (JP)* können Sie eine juristische Person hinzufügen.

Abhängig von Ihren Benutzereinstellungen geht ein Fenster auf, in dem Sie das *Eintrittsdatum* der Person eintragen können.

Außerdem können Sie dort festlegen, ob die Person das Gewerbe *im Nebenerwerb* ausübt.

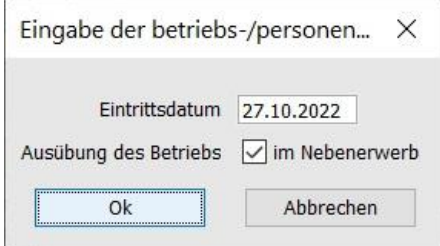

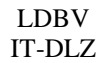

Sie können entweder eine neue natürliche Person eingeben oder durch Klick auf *Suche Person* (**rot** markiert) eine vorhandene übernehmen (die Suche ist in Kapitel 1 beschrieben).

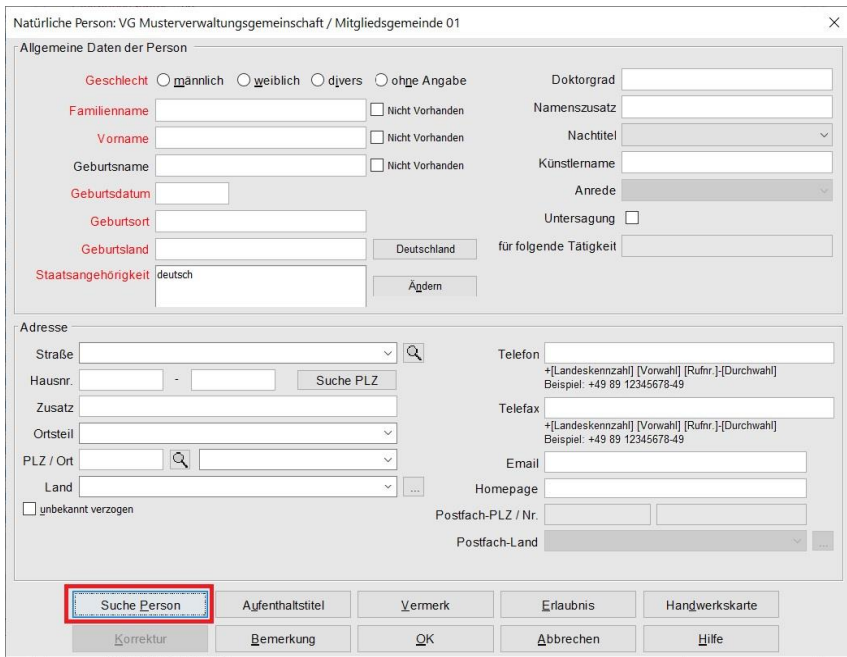

Wenn alles passt, übernehmen Sie die Person durch Klick auf *OK*. Sie sehen die neu hinzugekommene Person (**orange** markiert). Im Feld *früherer Inhaber oder Firmenname* stehen die Namen der bisherigen Gesellschafter der GbR.

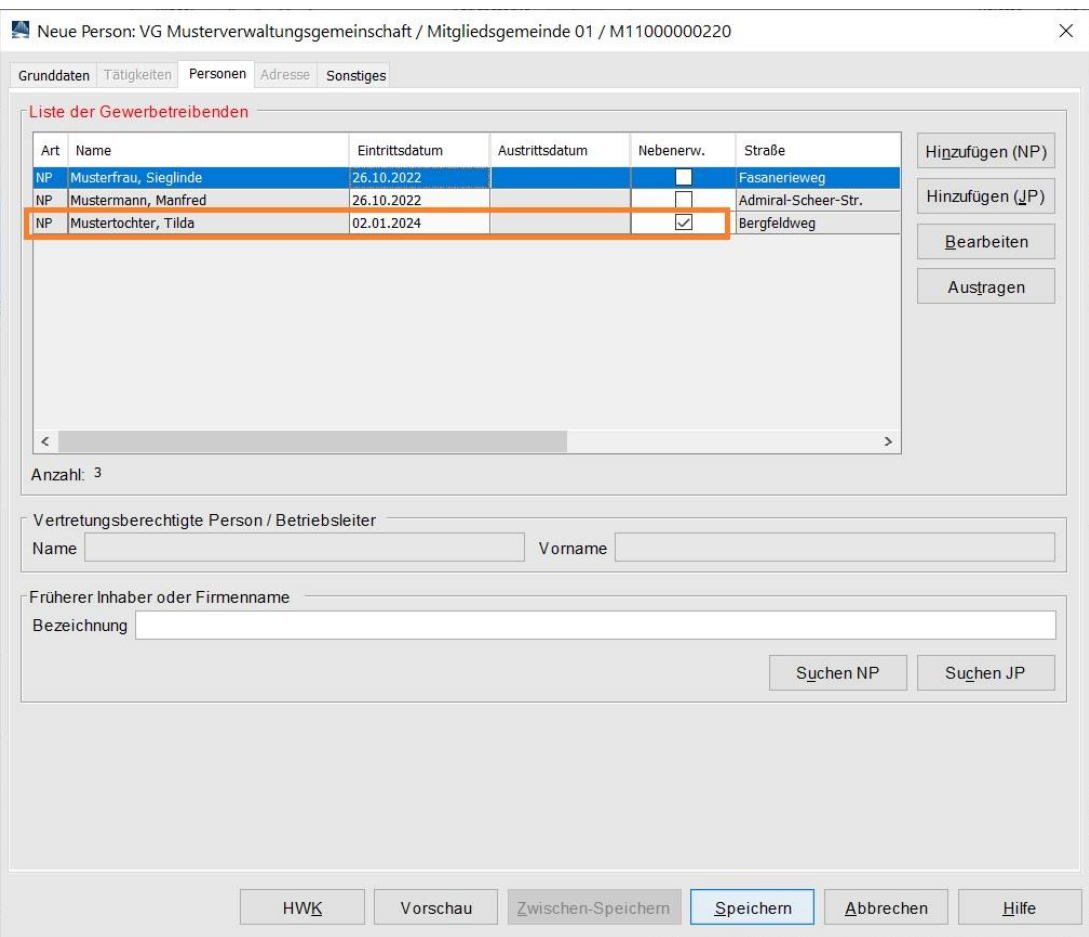

Bei Bedarf fügen Sie weitere Gesellschafter hinzu (wie oben beschrieben).

Beachten Sie beim Hinzufügen weiterer Gesellschafter, dass innerhalb einer Anmeldung dasselbe Wirksamkeitsdatum gilt. Sie sollten daher unbedingt dasselbe Eintrittsdatum für weitere Gesellschafter verwenden.

Klicken Sie auf den Reiter *Sonstiges*.

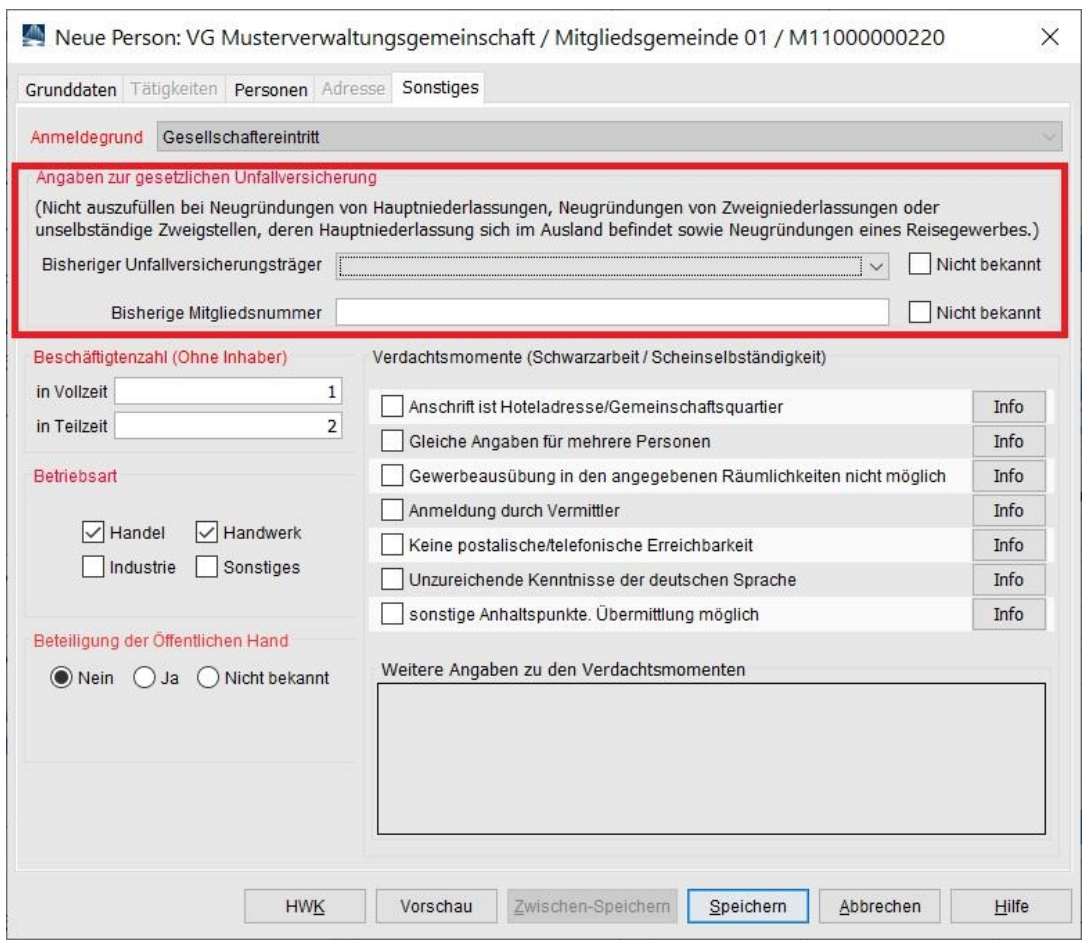

Geben Sie die *Angaben zur gesetzlichen Unfallversicherung* ein (**rot** markiert). Sind Sie Ihnen *nicht bekannt*, markieren Sie die beiden Kästchen rechts.

Bei Bedarf können Sie weitere Daten ändern (z.B. die Zahl der Beschäftigten).

Klicken Sie auf *Speichern*, um die Anmeldung des neuen Gesellschafters zu speichern. Sie werden gefragt, ob Sie die Meldung drucken wollen.

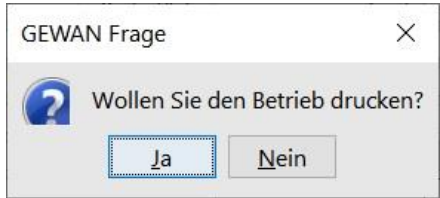

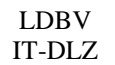

Wenn Sie bestätigen, gelangen Sie in die Druckauswahl. Bitte beachten Sie, dass Sie nur eine Anmeldung für neu hinzugekommene Gesellschafter drucken können (**orange** markiert).

Diese erkennen Sie an dem **blauen** Hintergrund.

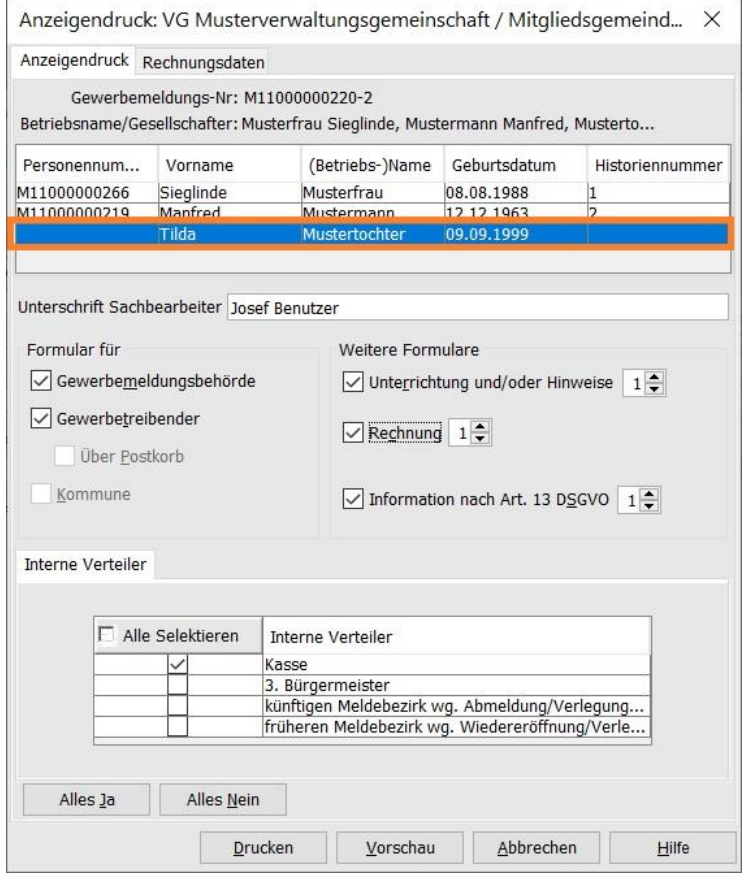

Wählen Sie die gewünschten Druckformulare aus. Durch Klick auf *Vorschau* können Sie sich den Druck noch einmal ansehen.

Beachten Sie hierbei vor allem die **grün** umrandeten Felder.

In Feld 1 stehen die Namen der aktuellen Gesellschafter der GbR.

In den Feldern 4ff stehen die Angaben zur Person des neuen Gesellschafters.

In Feld 19 steht, ob der neue Gesellschafter das Gewerbe im Nebenerwerb ausübt.

In Feld 20 steht, wann der neue Gesellschafter eintritt.

In Feld 26 stehen die Namen der bisherigen Gesellschafter der GbR.

In Feld 27 stehen die Angaben zur gesetzlichen Unfallversicherung.

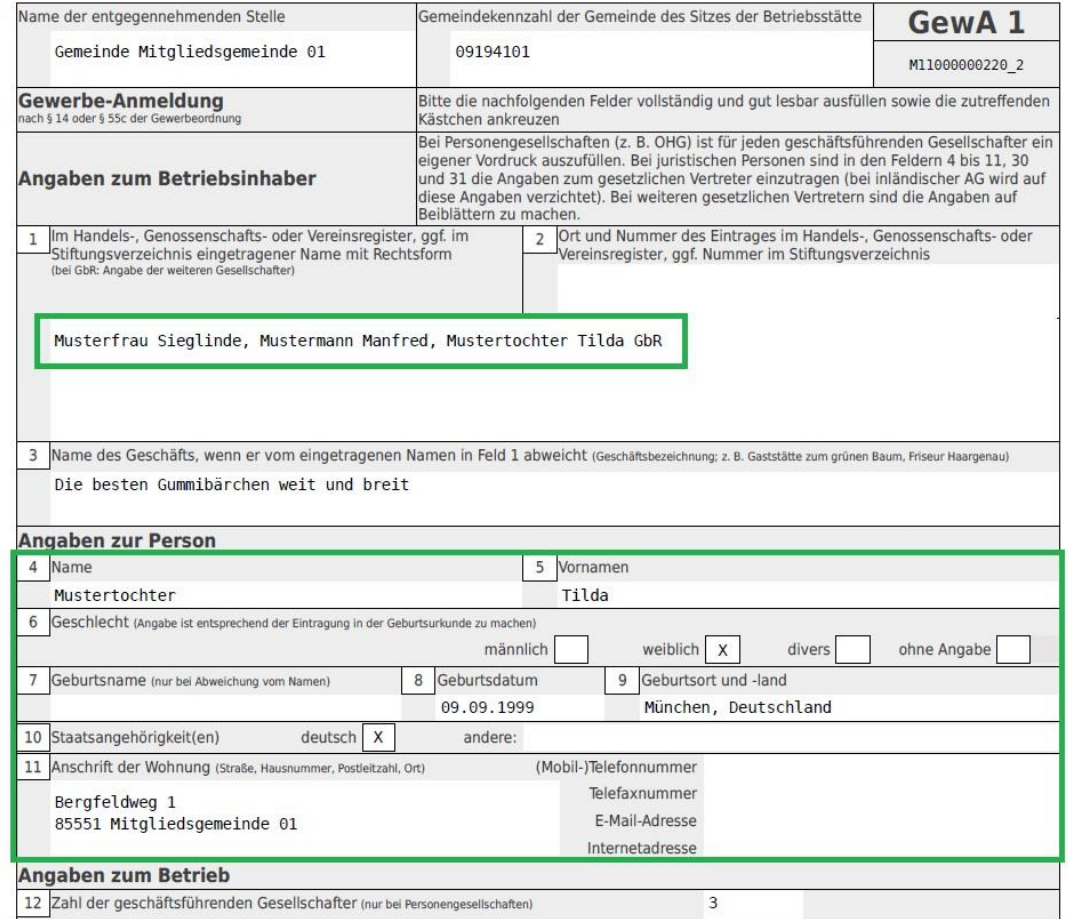

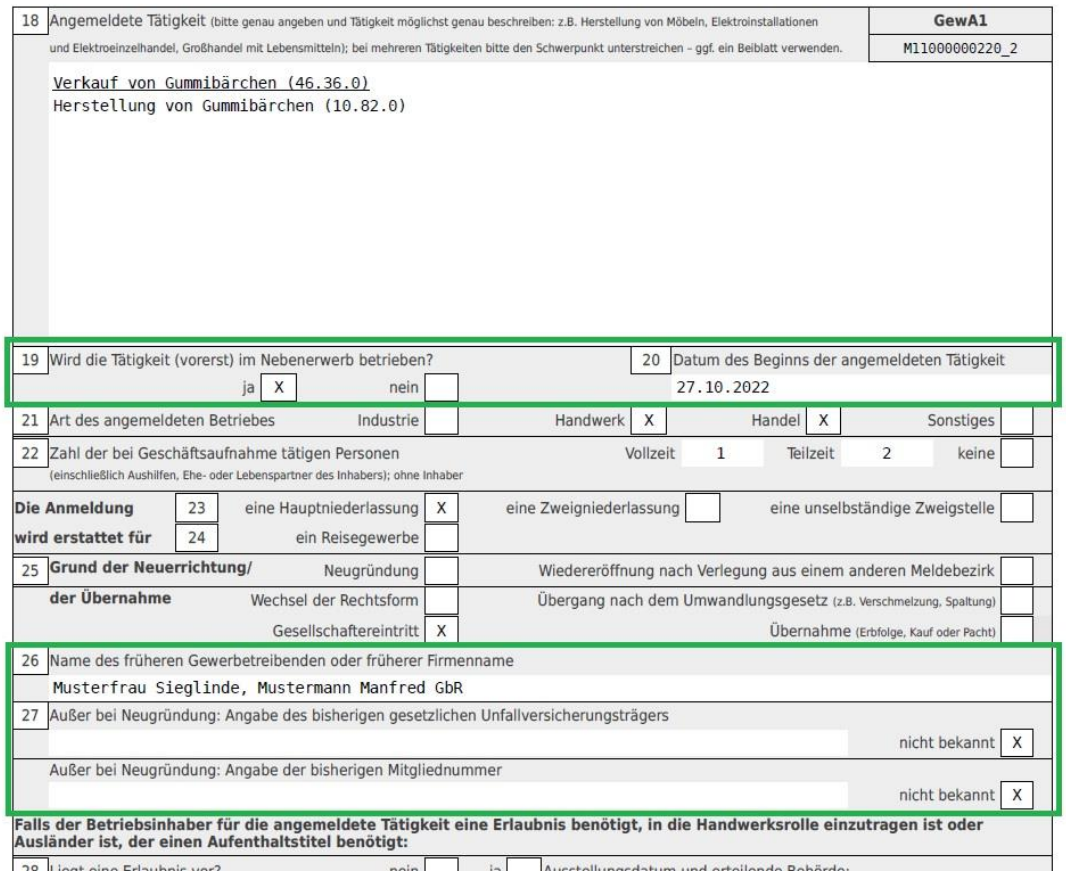

## <span id="page-21-0"></span>**3 Abmelden eines Gesellschafters**

Klicken Sie im Gewerbemeldungs-Bildschirm auf *Abmeldung Person*.

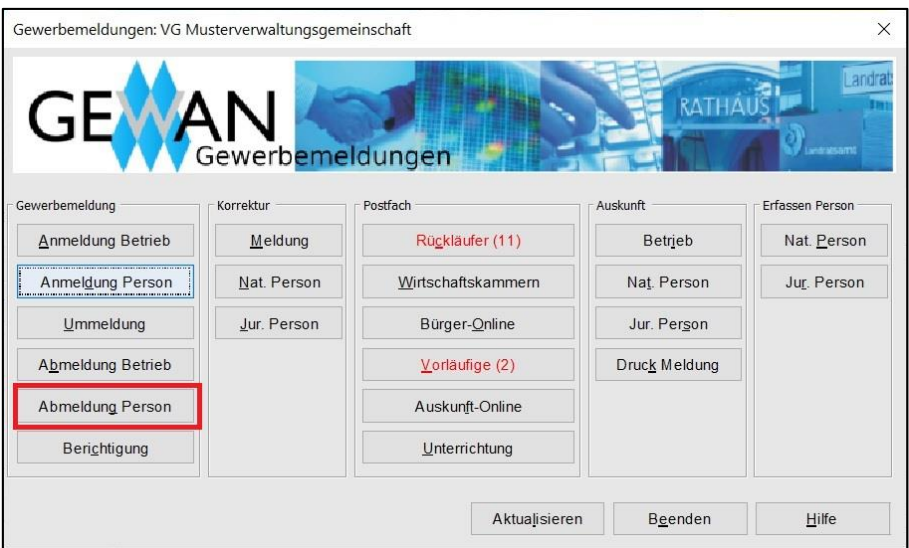

Geben Sie im Suchbildschirm die gewünschten Suchkriterien ein.

**Verwaltungsgemeinschaften** können die Gemeinde auswählen (**rot** umrandet). Um nach der Betriebsnummer suchen zu können, müssen VGs die Gemeinde auswählen.

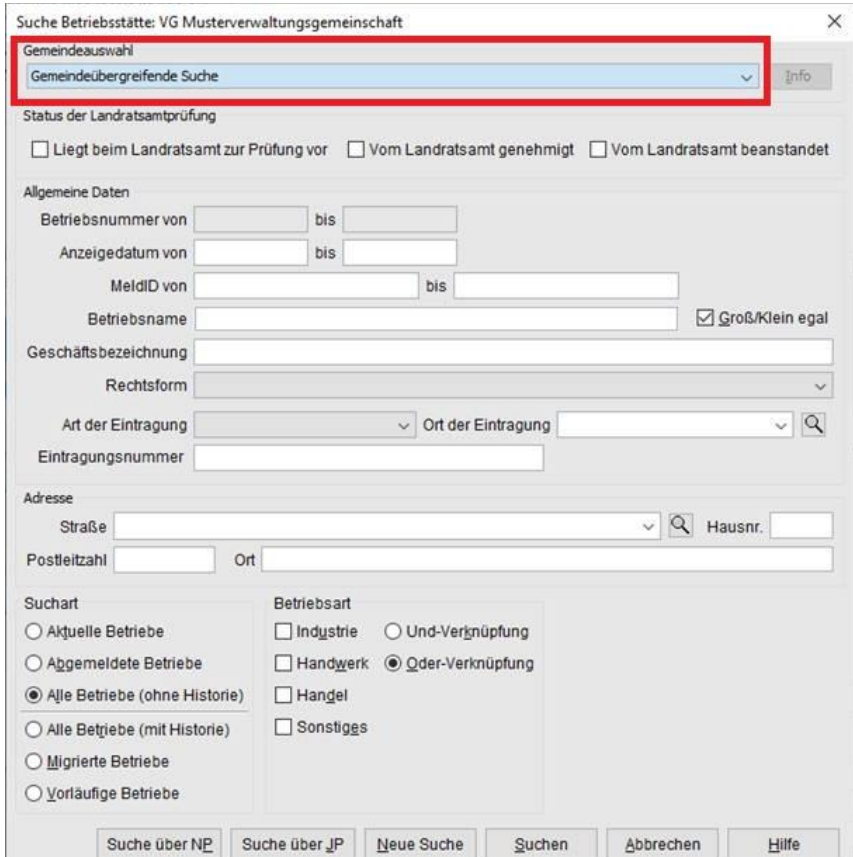

Sie sind im Abmeldungsbildschirm der Person.

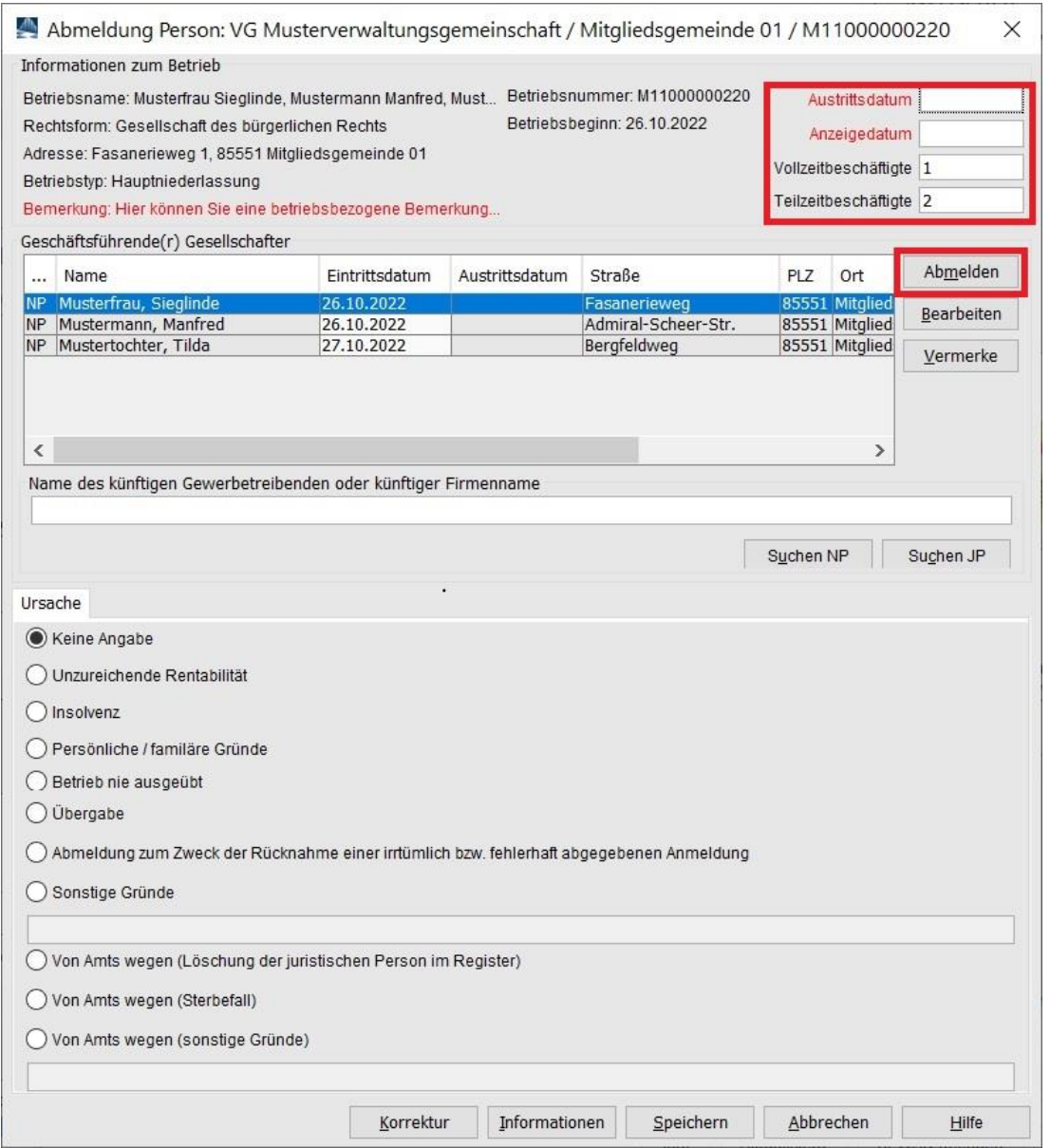

Geben Sie oben rechts das *Austrittsdatum* und das *Anzeigedatum* des abmeldenden Gesellschafters an (**rot** markiert).

Markieren Sie die austretende Person durch Klick in die entsprechende Zeile der Tabelle und klicken danach auf *Abmelden*.

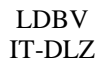

Das Austrittsdatum der markierten Person ist jetzt gefüllt (**orange** markiert).

Geben Sie die Namen der künftigen Gesellschafter der GbR im Feld *Name des künftigen Gewerbetreibenden oder künftiger Firmenname* an (**rot** markiert).

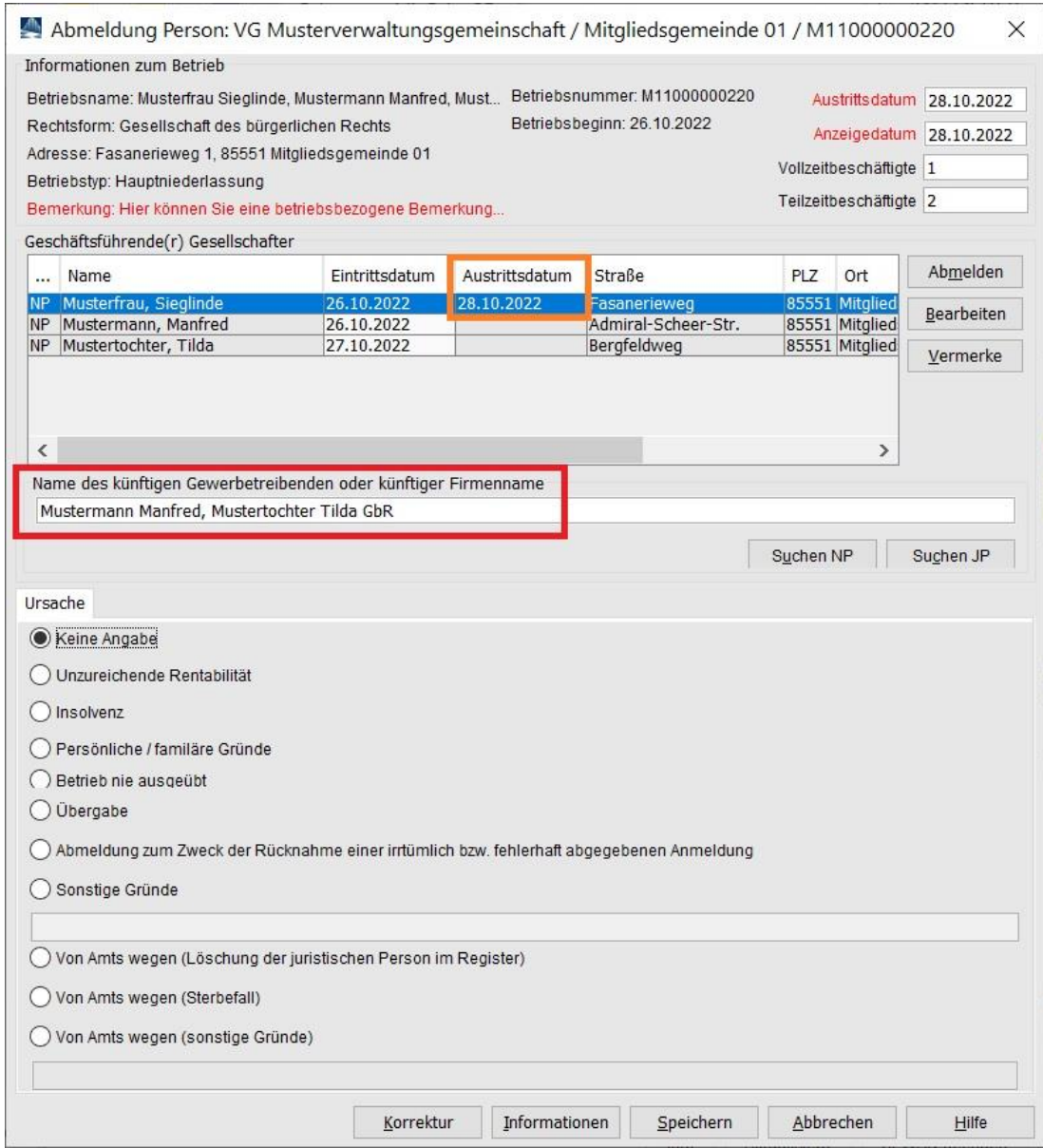

Wählen Sie die *Ursache* der Abmeldung der Person aus.

Sollten Sie vor dem Speichern eine zweite Person markieren und auf *Abmelden* klicken, sehen Sie folgenden Hinweis, den Sie durch Klick auf *OK* bestätigen.

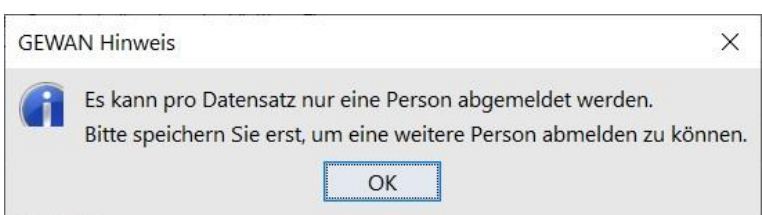

Klicken Sie auf *Speichern*, um die Abmeldung der Person zu speichern.

Sie werden gefragt, ob Sie noch eine Person abmelden wollen.

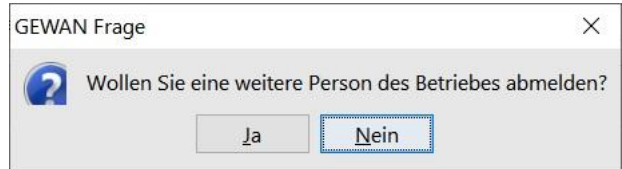

Wenn Sie bestätigen, geht der Bildschirm *Abmeldung Person* auf und Sie können eine weitere Person abmelden (wie oben beschrieben).

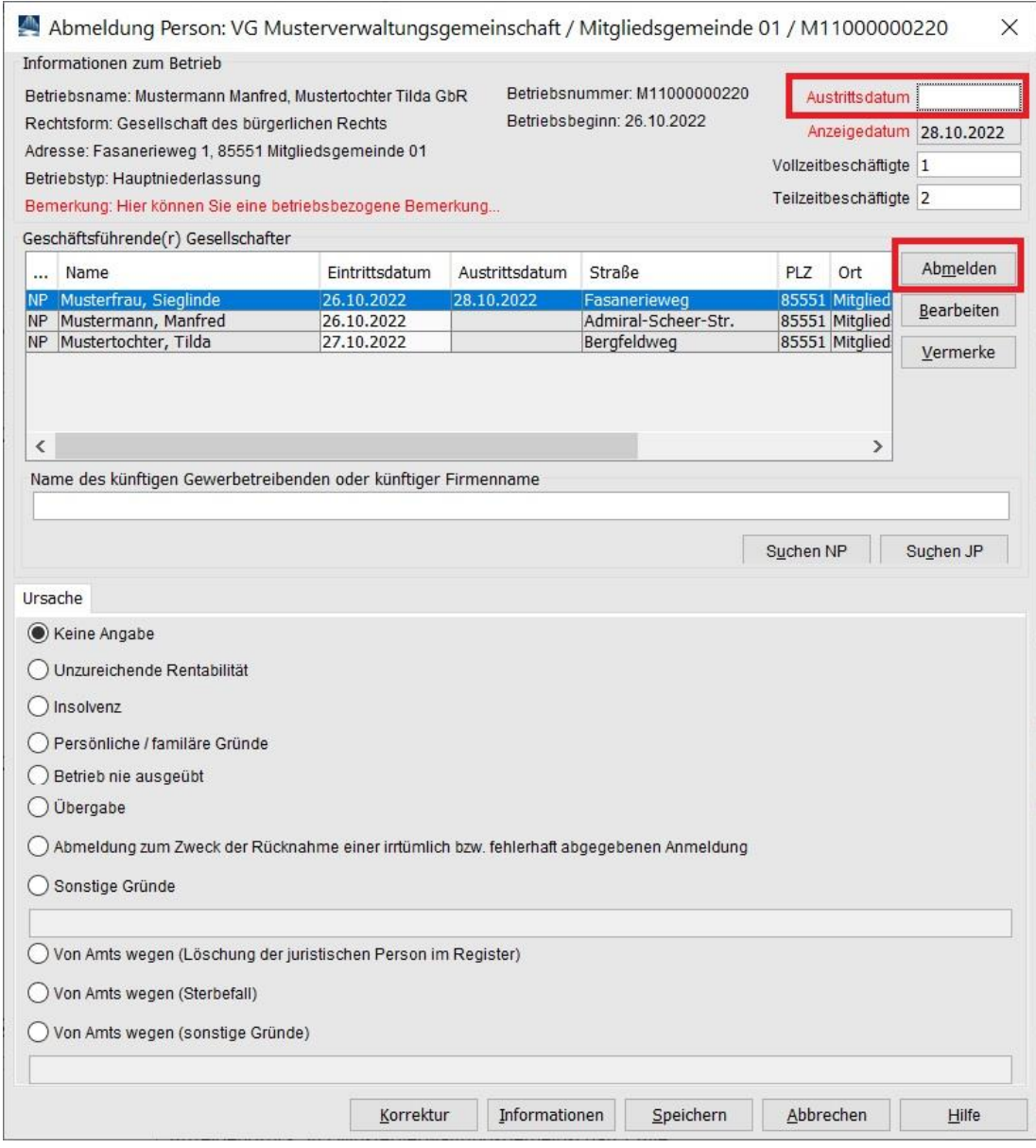

Ansonsten werden Sie gefragt, ob Sie die Meldung drucken wollen.

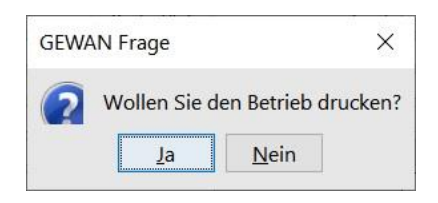

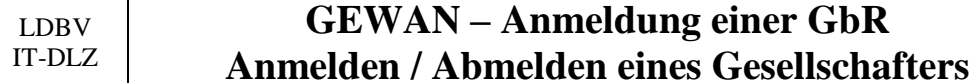

Wenn Sie bestätigen, gelangen Sie in die Druckauswahl. Bitte beachten Sie, dass Sie nur eine Abmeldung für den abmeldenden Gesellschafter drucken können.

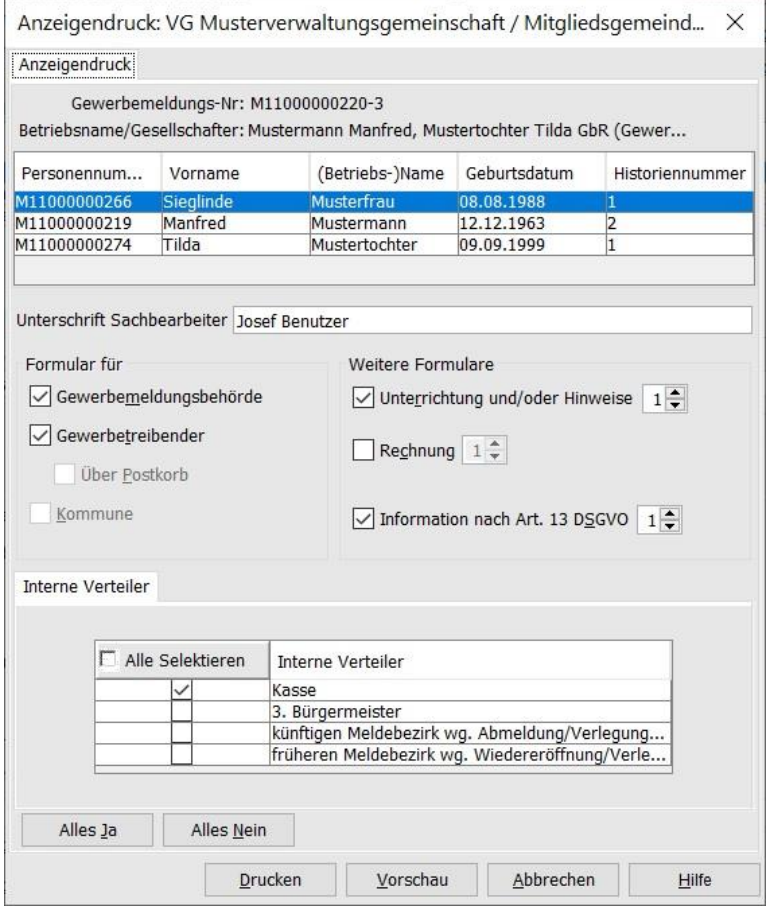

Wählen Sie die gewünschten Druckformulare aus. Durch Klick auf *Vorschau* können Sie sich den Druck noch einmal ansehen.

Beachten Sie hierbei vor allem die **grün** umrandeten Felder.

In Feld 1 stehen die Namen der bisherigen Gesellschafter der GbR (die austretende Person tritt aus der "alten" GbR aus).

In den Feldern 4ff stehen die Angaben zur Person des austretenden Gesellschafters.

In Feld 19 steht, ob der austretende Gesellschafter das Gewerbe im Nebenerwerb ausgeübt hat.

In Feld 20 steht, wann der Gesellschafter austritt.

In Feld 27 stehen die Namen der künftigen Gesellschafter der GbR (ohne die austretende Person).

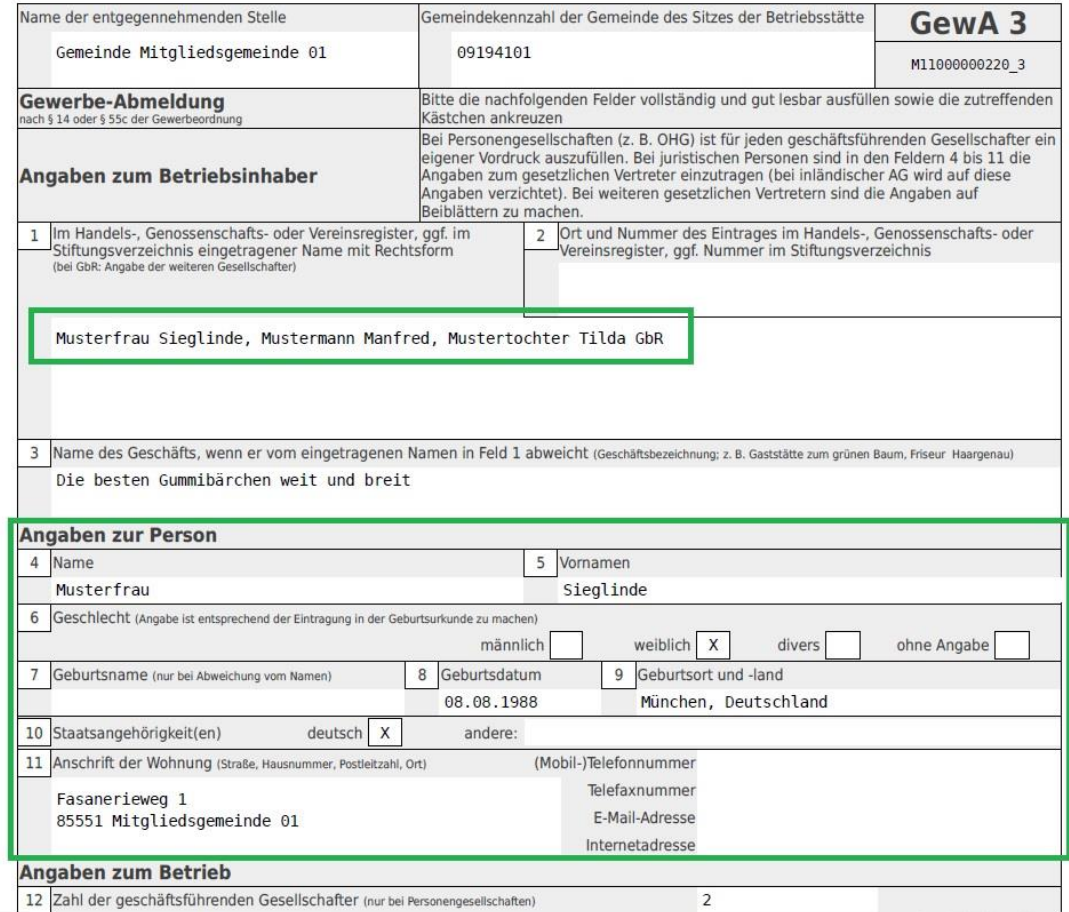

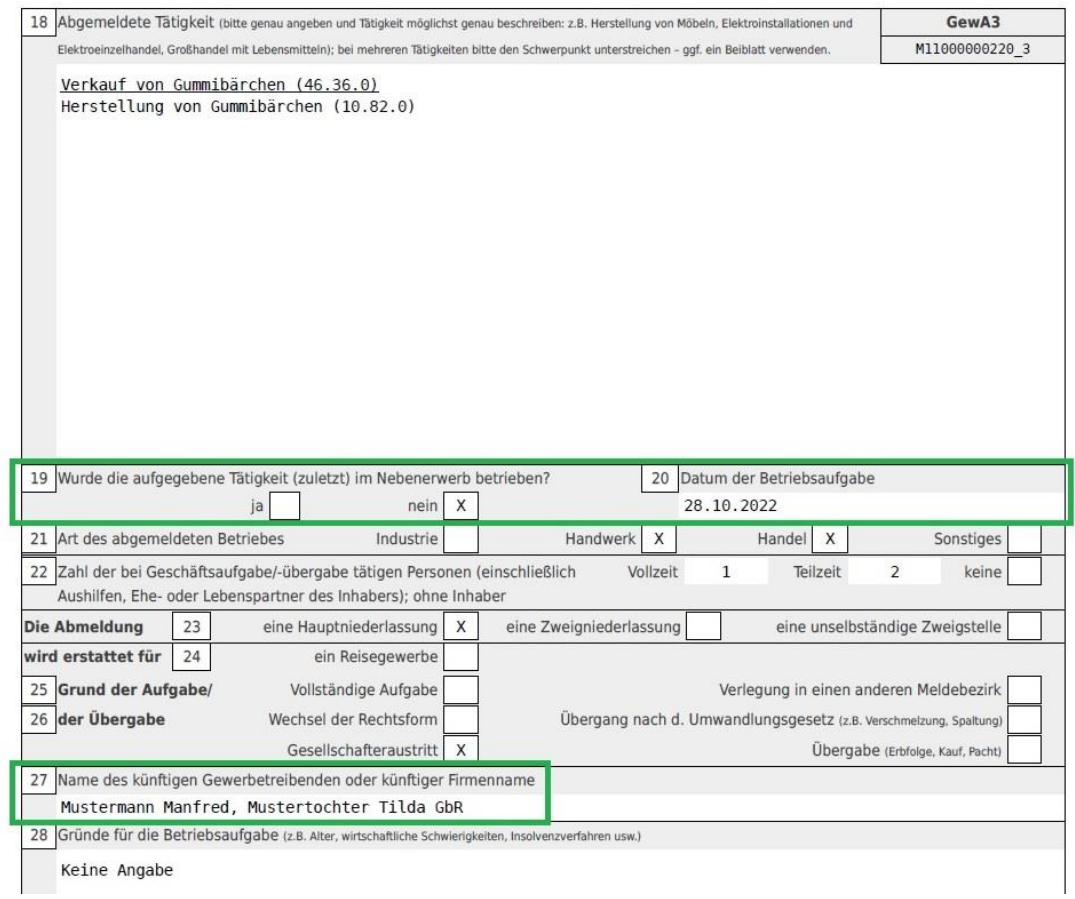